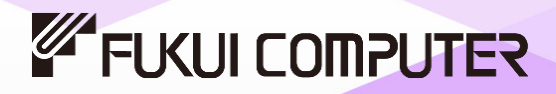

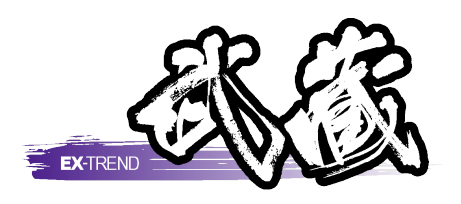

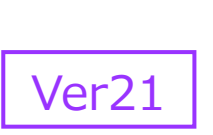

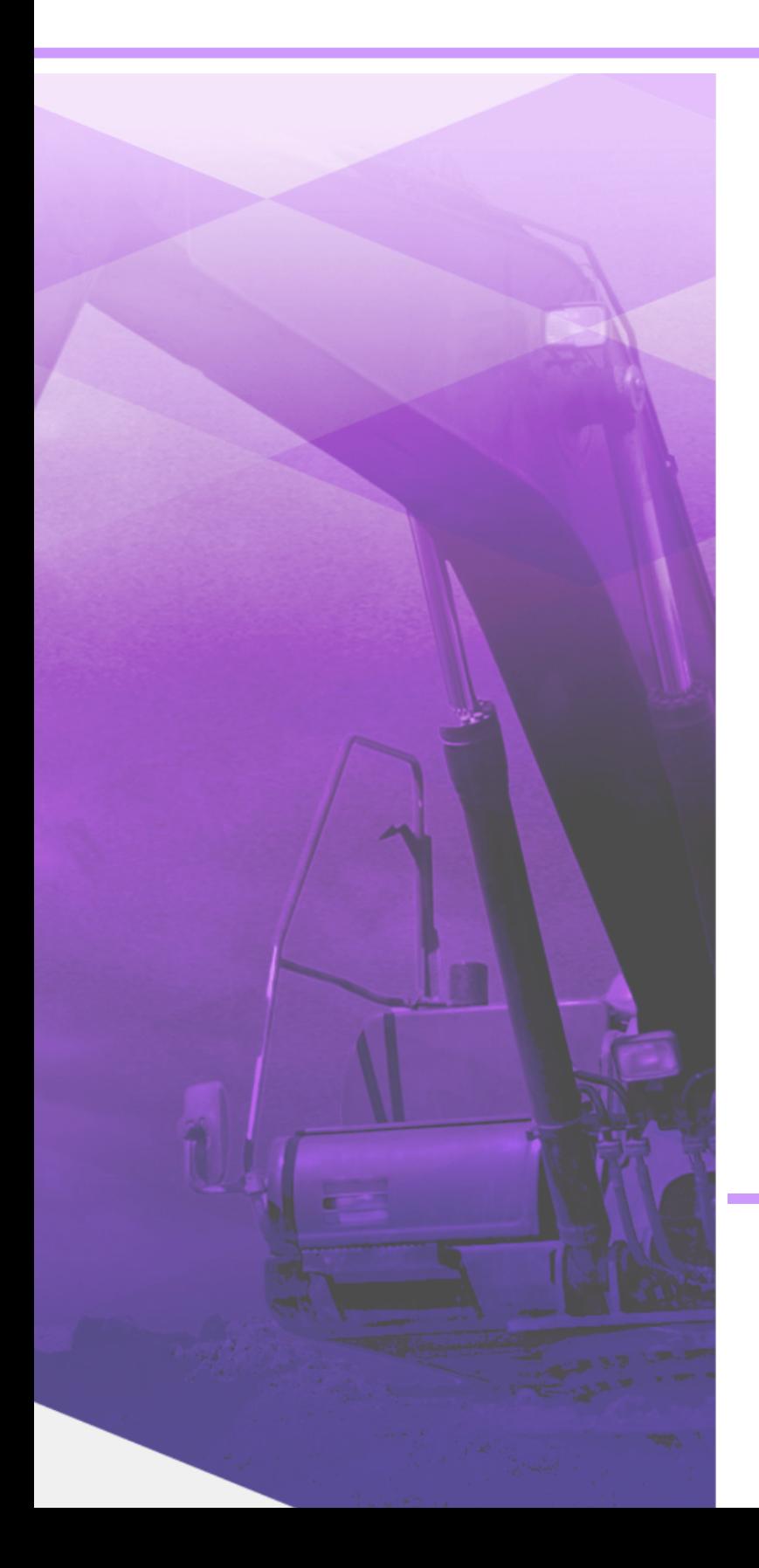

# 切削オーバーレイ

切削オーバーレイの縦横断同時設計など の操作手順が習得できます。

※解説がオプションプログラムの内容である場合が あります。ご了承ください。

目次

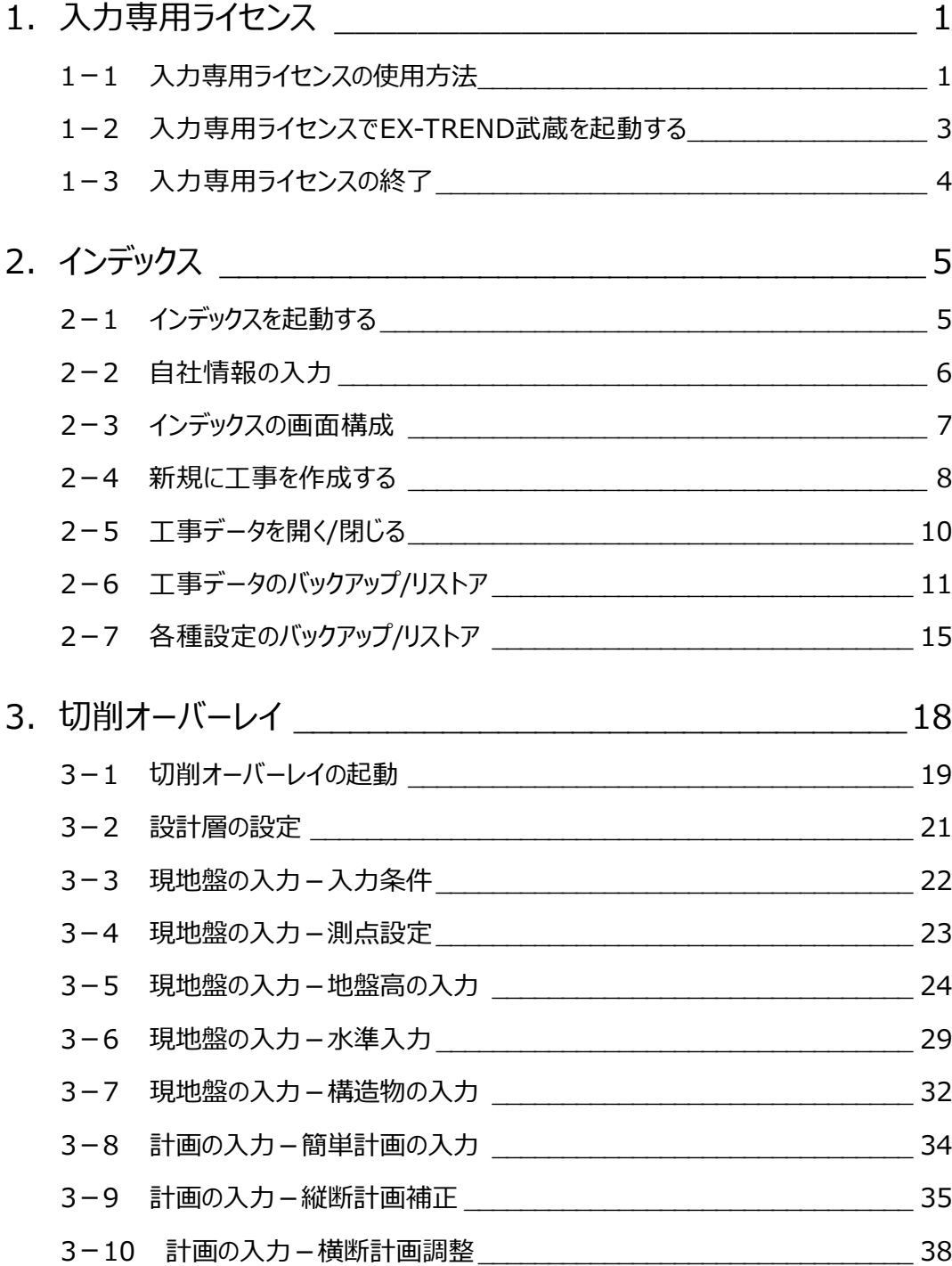

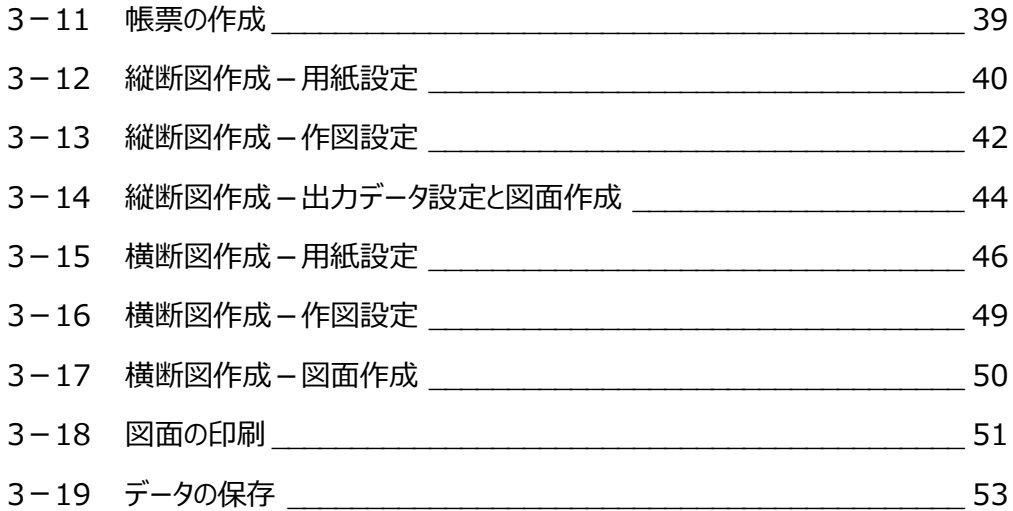

# **1 入力専用ライセンス**

EX-TREND武蔵を起動するには、プロテクトキー(ネット認証ライセンスやUSBプロテクト)が必要になります。

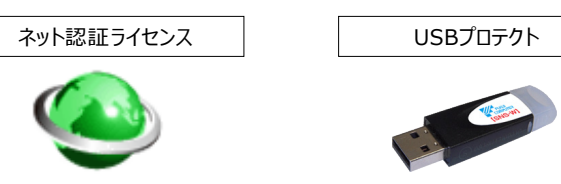

ほかの方がプロテクトキーを使用中で空きがないときでも「入力専用ライセンス」を利用することで、EX-TREND武蔵を起動して 作業することができます。

ただし、「入力専用ライセンス」で起動しているときには、データの入力や保存は可能ですが、成果物の印刷やファイルの出力が できませんのでご注意ください。

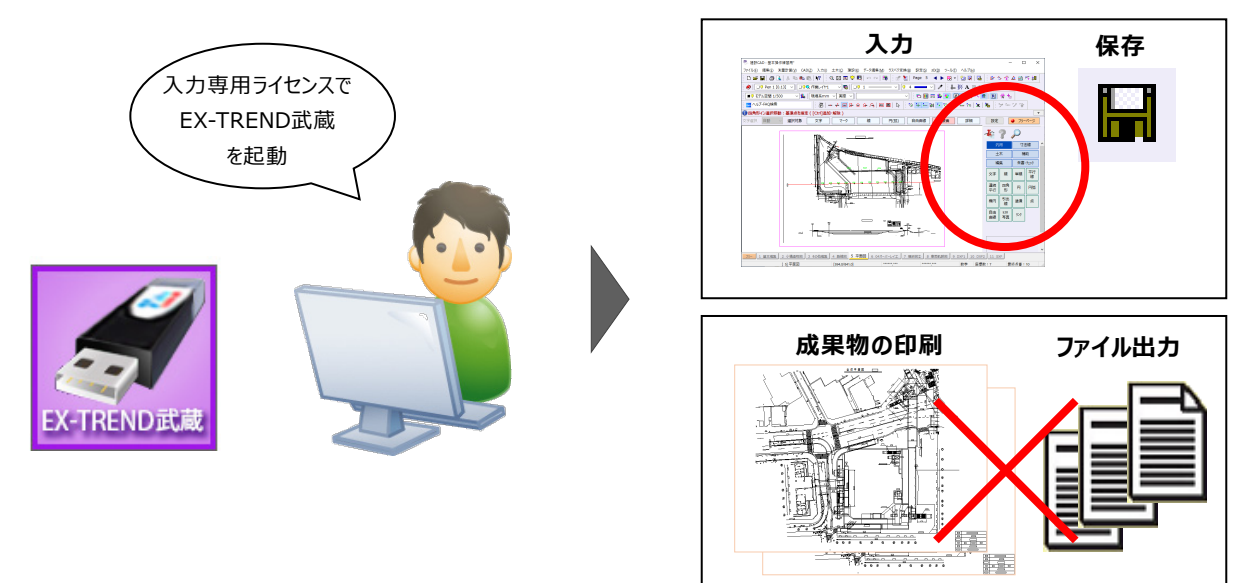

ここでは、「入力専用ライセンス」の使用方法と、起動・終了方法について説明します。

## **1-1 入力専用ライセンスの使用方法**

入力専用ライセンスを使用するために、親となるネット認証ライセンスやUSBプロテクトからライセンス情報を取得します。 ライセンス情報の取得をおこなうには、ネット認証ライセンスを認証する必要があります。(USBプロテクトの場合はパソコンに 装着する必要があります。)

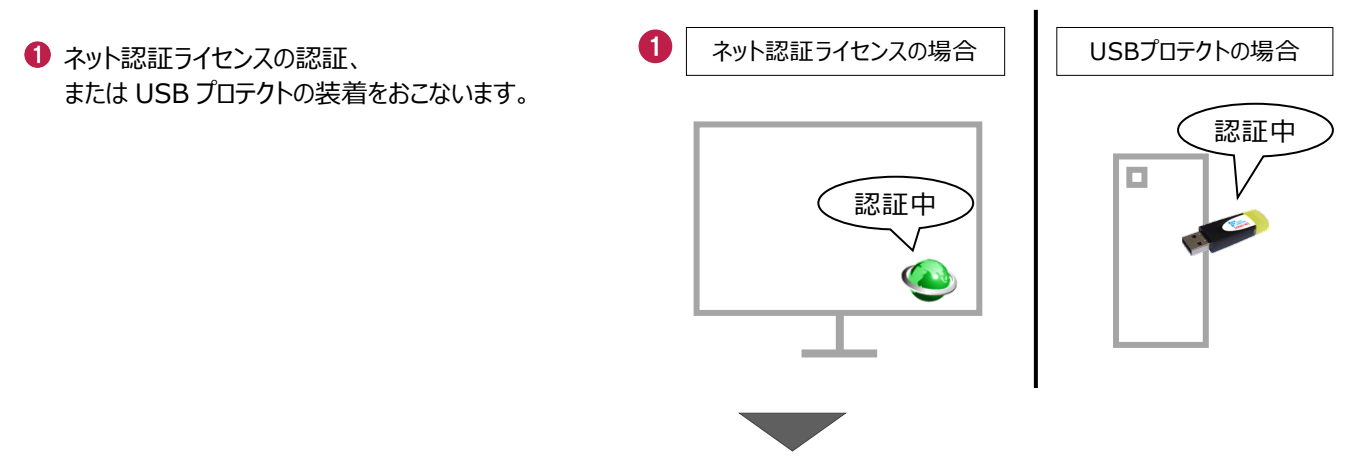

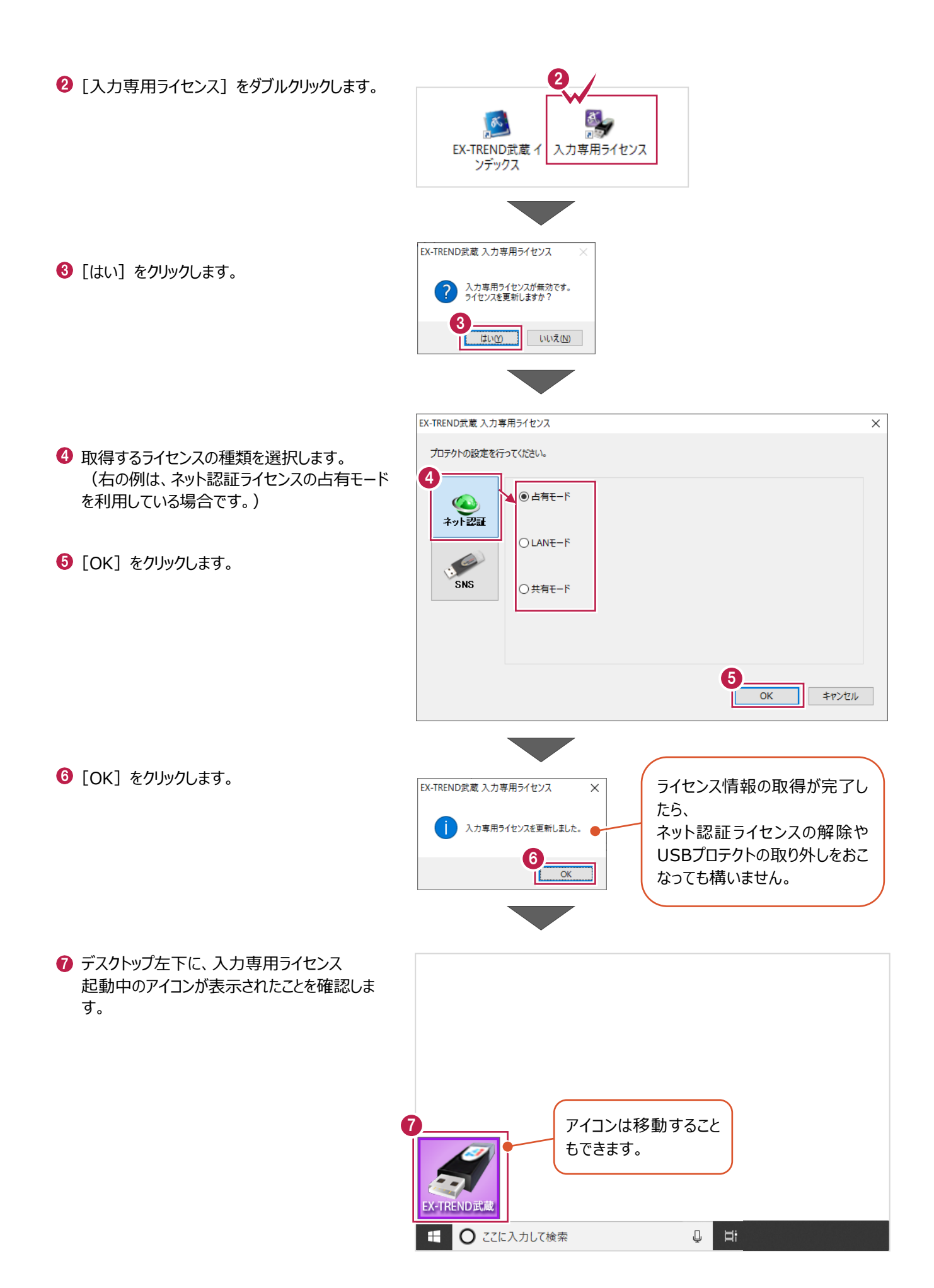

2

# **1-2 入力専用ライセンスでEX-TREND武蔵を起動する**

入力専用ライセンスを起動し、[EX-TREND武蔵 インデックス]を起動します。 ※はじめて入力専用ライセンスを使用する場合は、「1-1 入力専用ライセンスの使用方法」を確認してください。

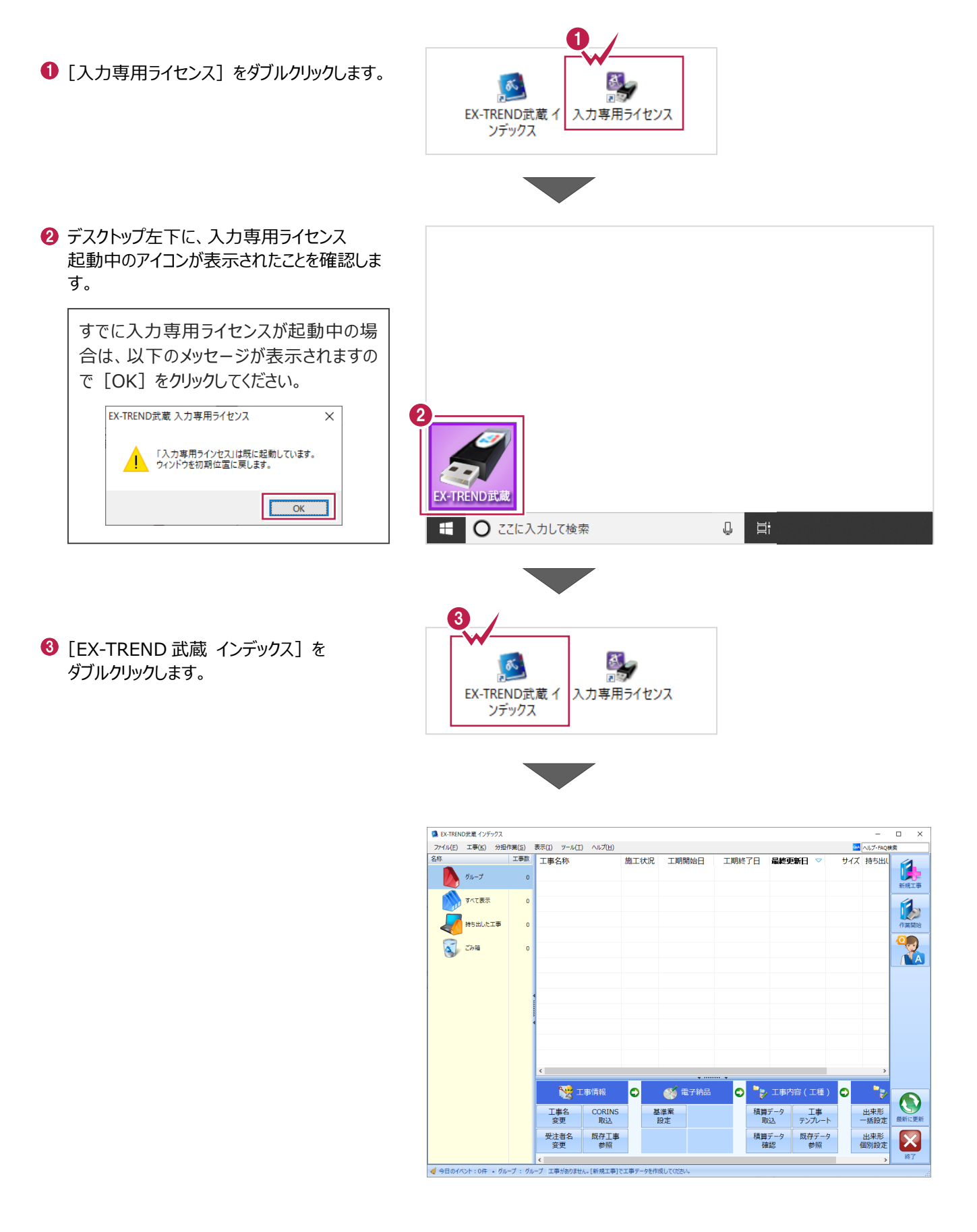

# **1-3 入力専用ライセンスの終了**

入力専用ライセンスは、ネット認証ライセンスおよびUSBプロテクトとの同時利用ができません。 例えば、「ネット認証ライセンス」を認証している状態でも「入力専用ライセンス」を起動している場合は、「入力専用ライセン ス」が優先され、印刷や出力などができなくなります。

ここでは、入力専用ライセンスの終了方法を説明します。

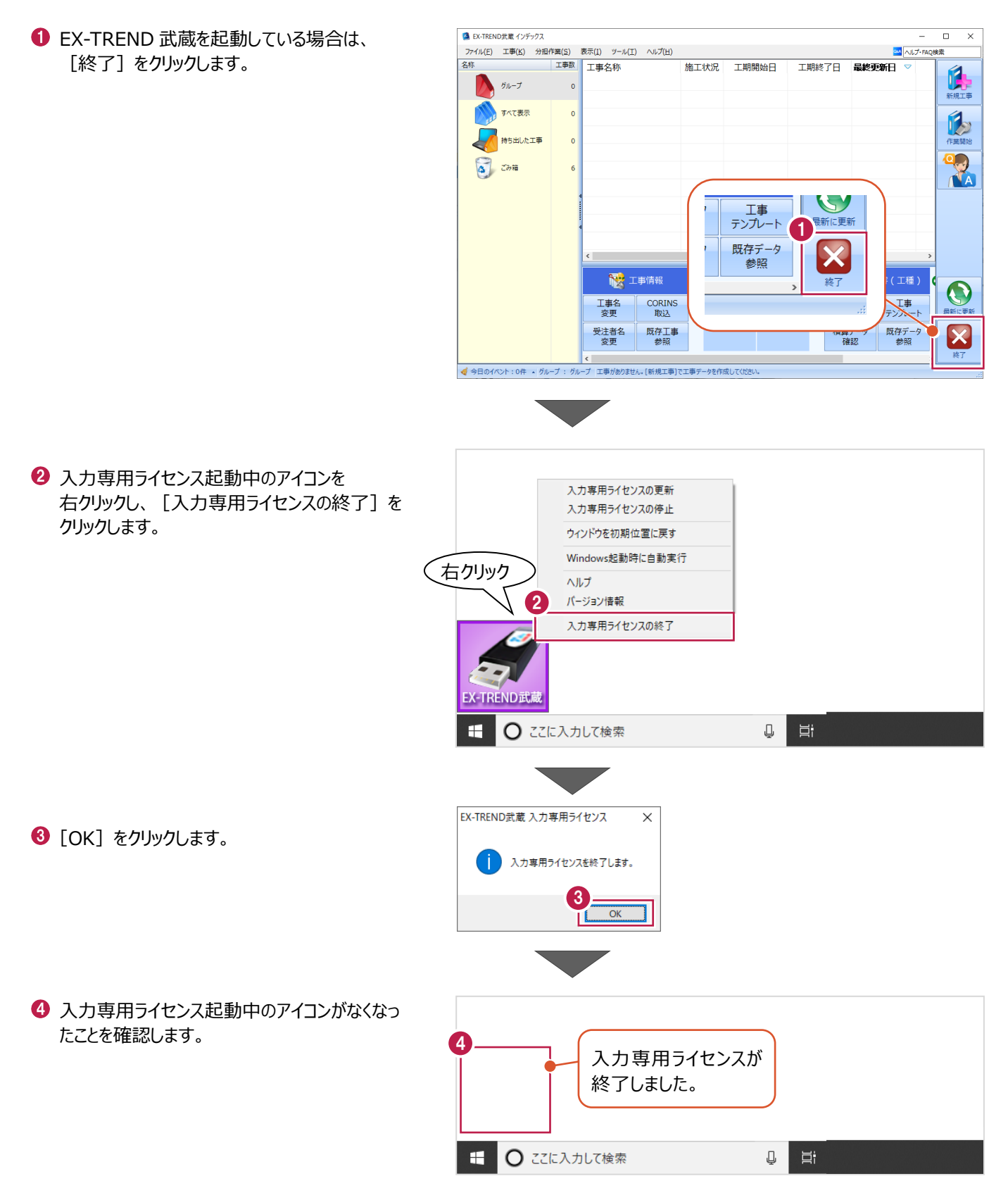

# **2 インデックス**

EX-TREND武蔵のデータは、[EX-TREND武蔵 インデックス]で工事ごとに管理します。 ここでは、インデックスを起動し、自社情報の入力、工事データの新規作成、バックアップの方法などについて説明します。

**2-1 インデックスを起動する**

[EX-TREND武蔵 インデックス]を起動します。

**1 [EX-TREND 武蔵 インデックス] を** ダブルクリックします。

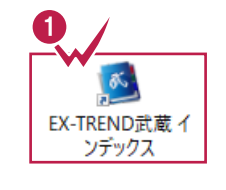

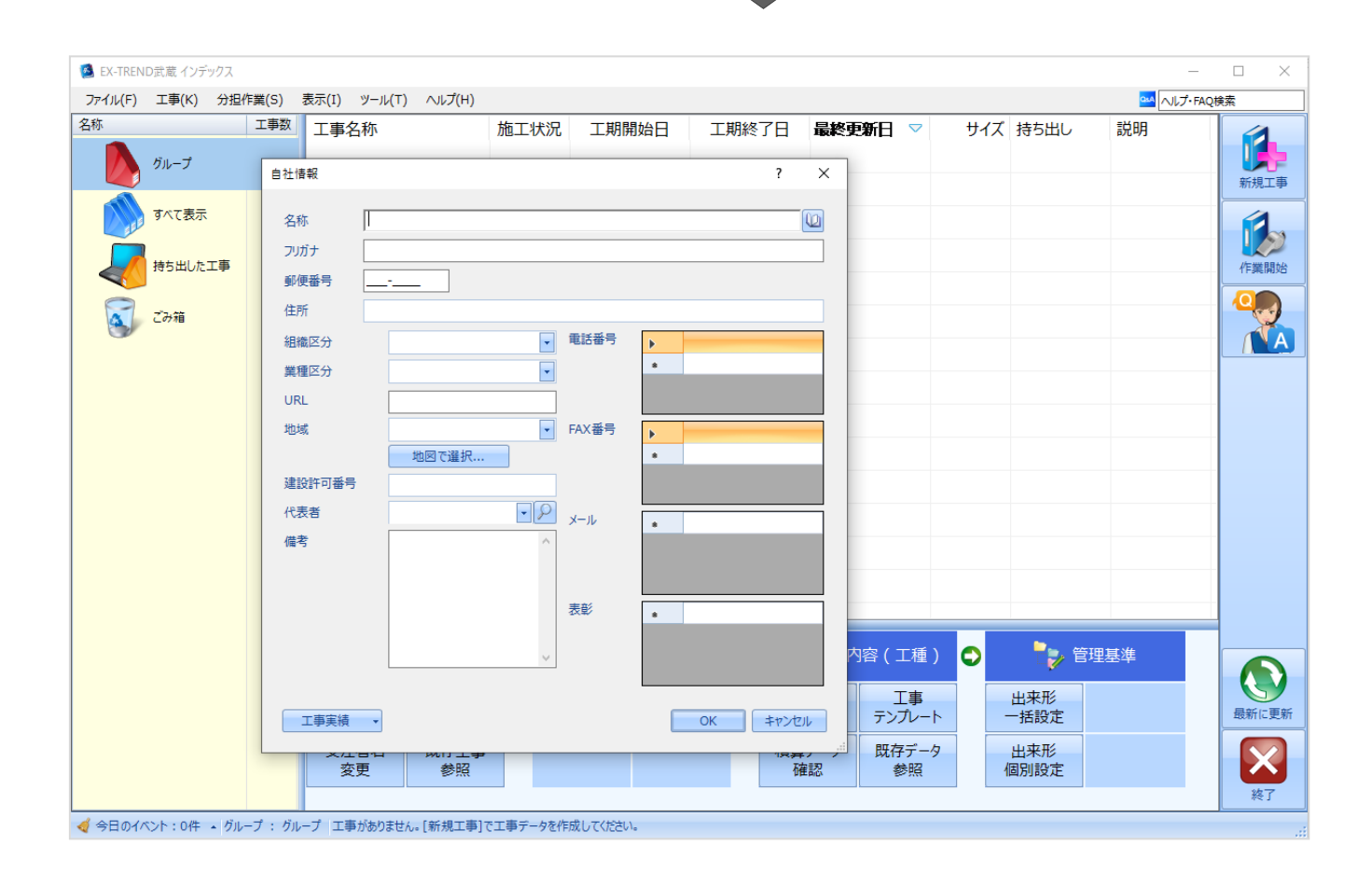

インデックス起動時に表示される自社情報を入力します。

1 名称(会社名)や住所、電話番号、地域 などを入力します。

> 自社情報で入力した内容は、各プログラム の共通の情報として連動します。

> 例えば、[地域]は電子納品の要領・基 準案などの初期設定として反映されます。

 $\bigcirc$  [OK] をクリックします。

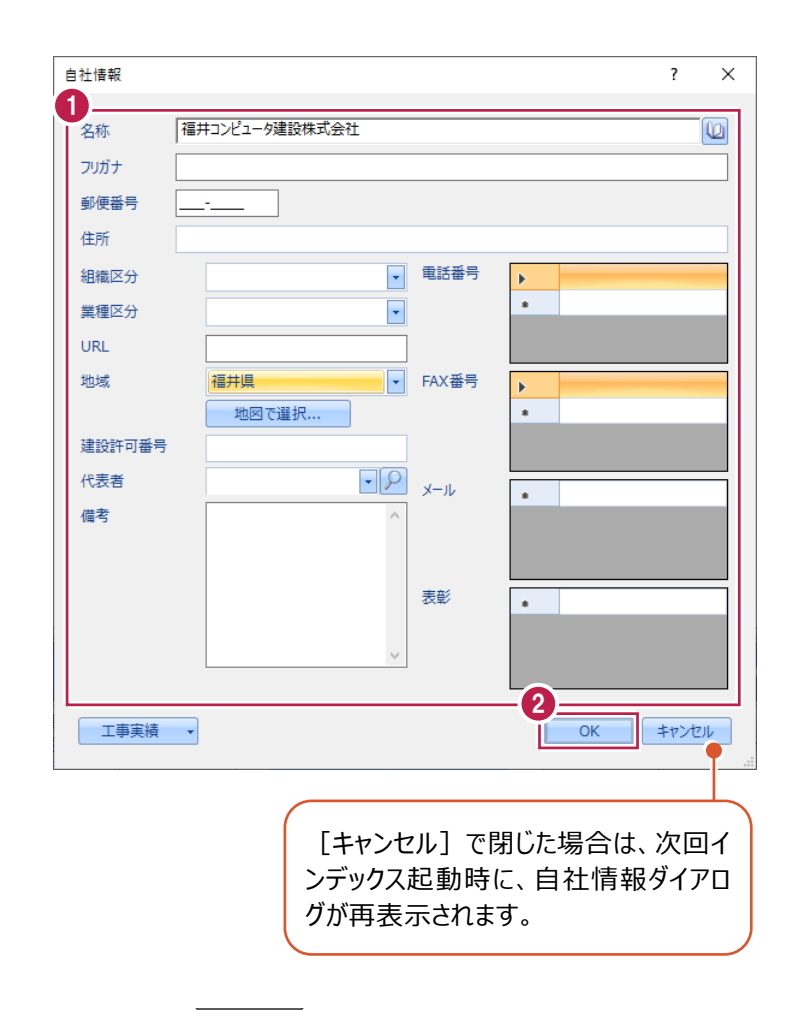

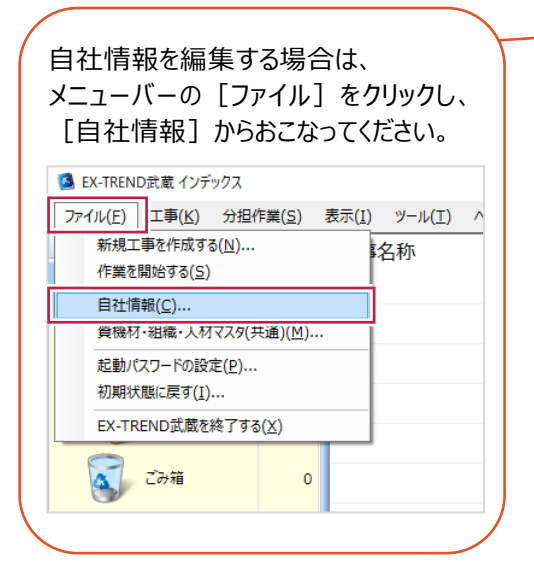

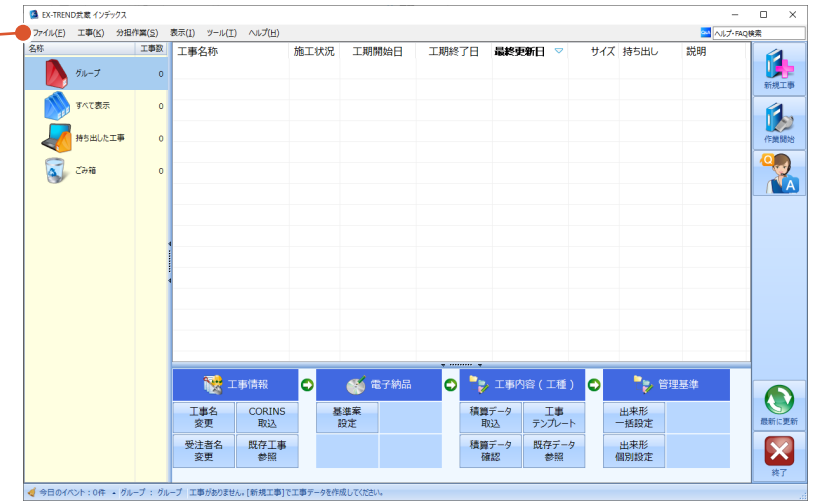

インデックスの画面回りを説明します。

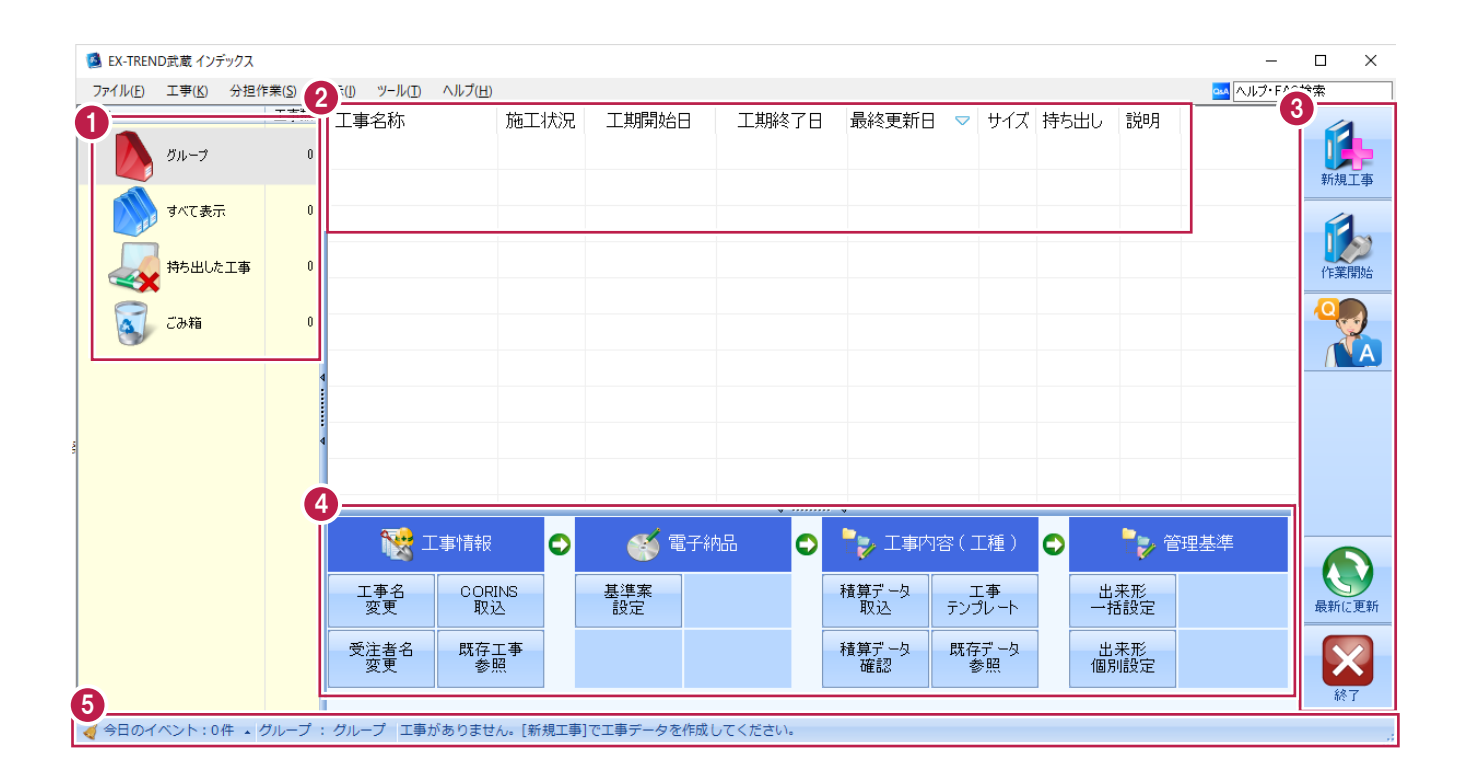

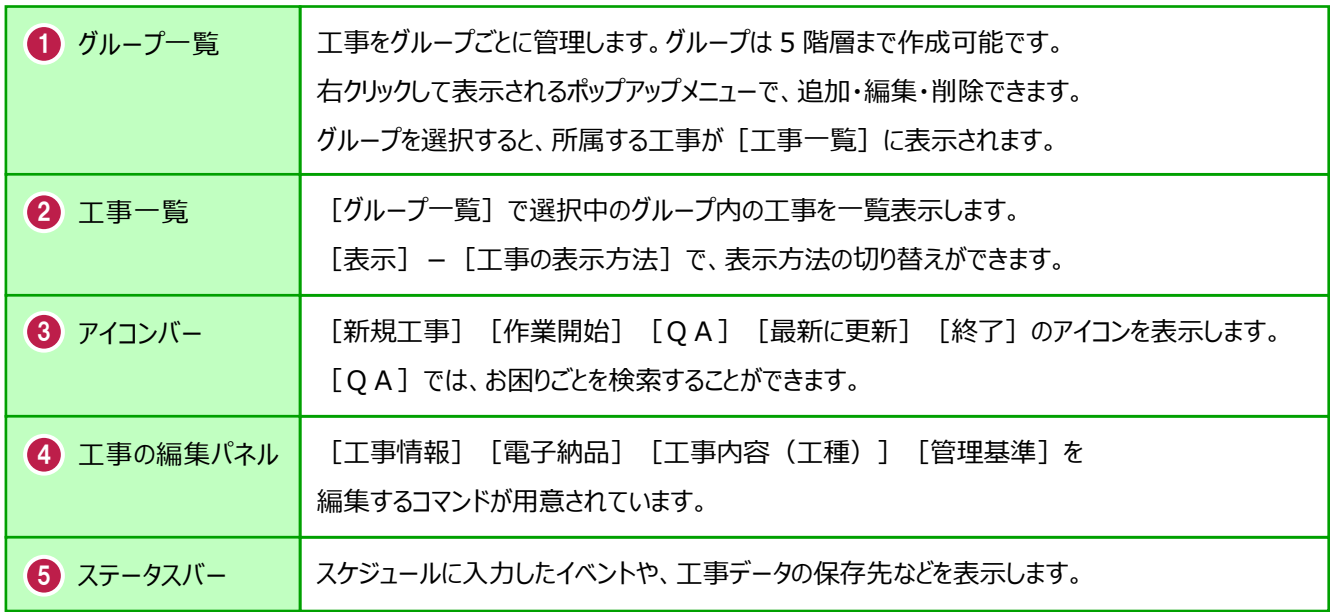

# **2-4 新規に工事を作成する**

[新規工事]の [新しく工事を作成する]で、新規に工事を作成します。

#### [新規工事]をクリックします。

グループを分けて管理する場合は、 今から作成するデータを保管するグループ を選択した状態で[新規工事]をクリック してください。(作成したあとにグループを 移動することもできます。)S EX-TREND武蔵 インデックス

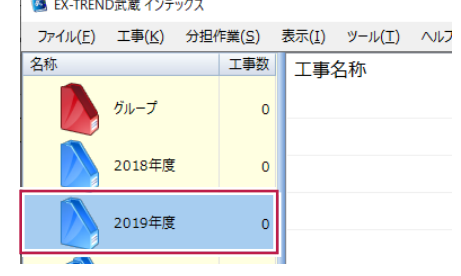

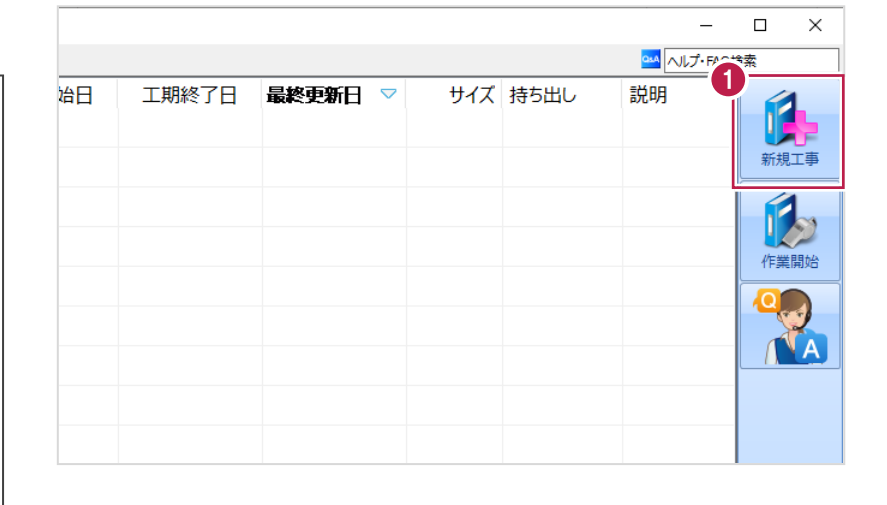

 $\overline{?}$  $\times$ 

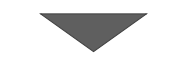

工事の新規作成

2 [新しく工事を作成する] をクリックします。

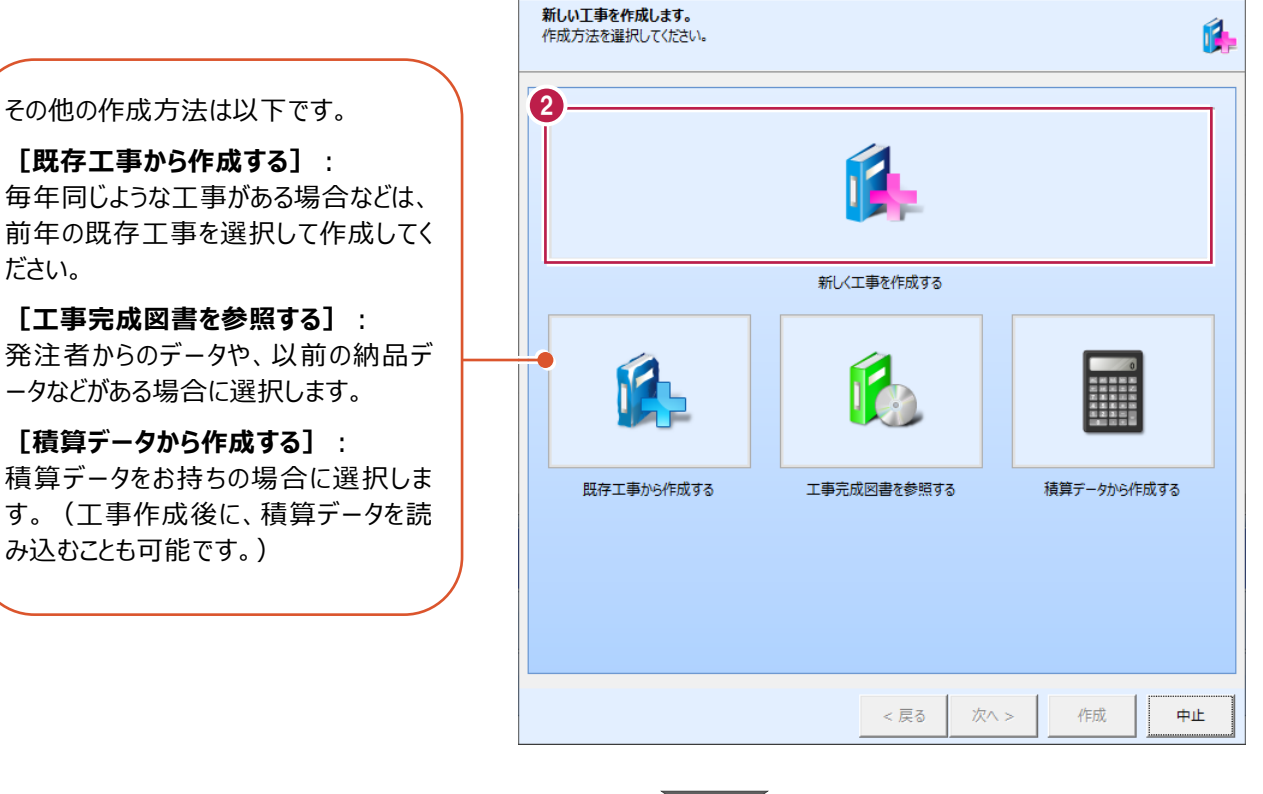

**[既存工事から作成する]**: 毎年同じような工事がある場合などは、 前年の既存工事を選択して作成してく ださい。

**[工事完成図書を参照する]**: 発注者からのデータや、以前の納品デ ータなどがある場合に選択します。

**[積算データから作成する]**: 積算データをお持ちの場合に選択しま す。(工事作成後に、積算データを読 み込むことも可能です。)

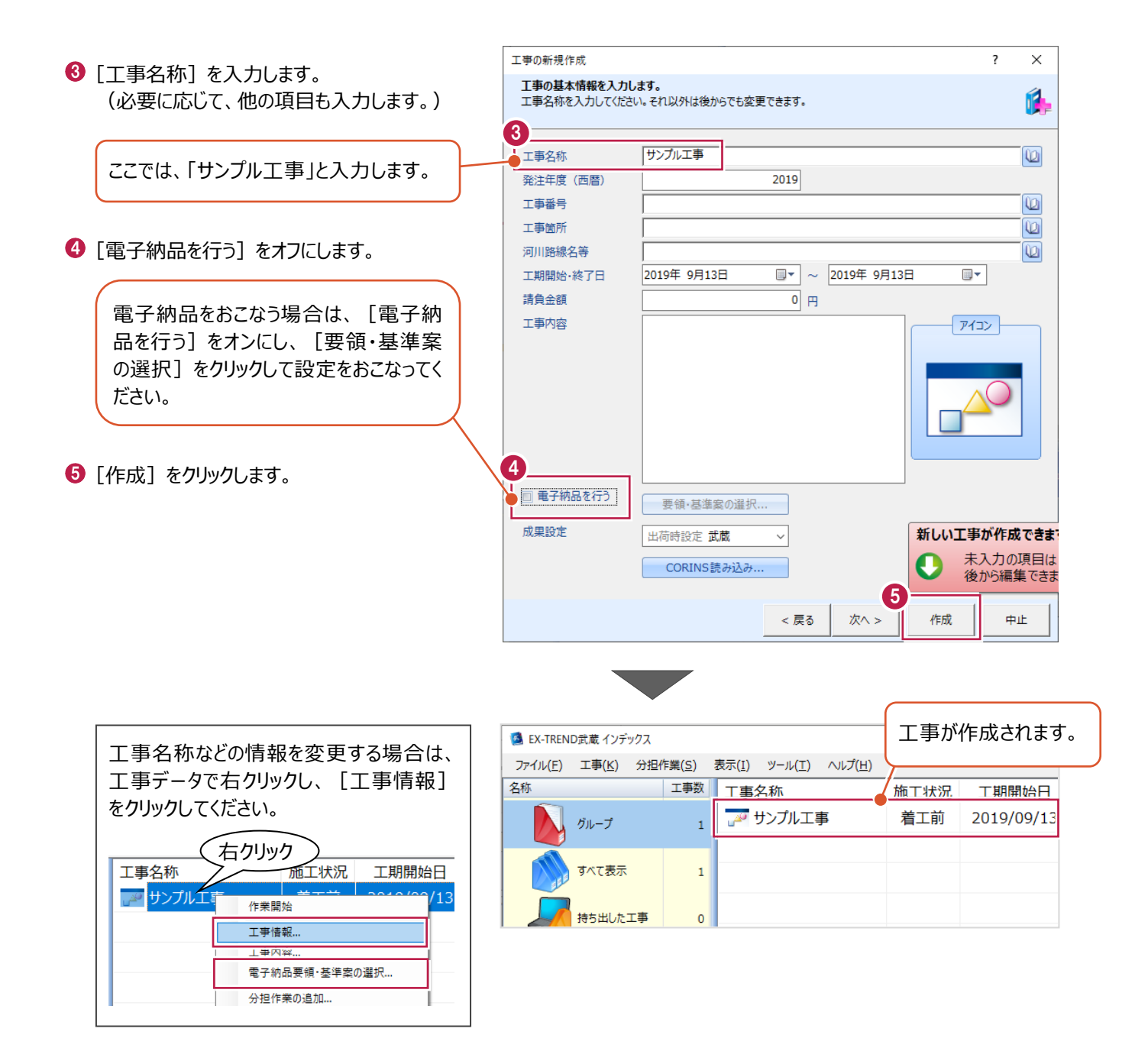

工事データを開いて、武蔵データ画面を表示します。 また、工事データを閉じ、工事一覧画面へ戻る操作を説明します。

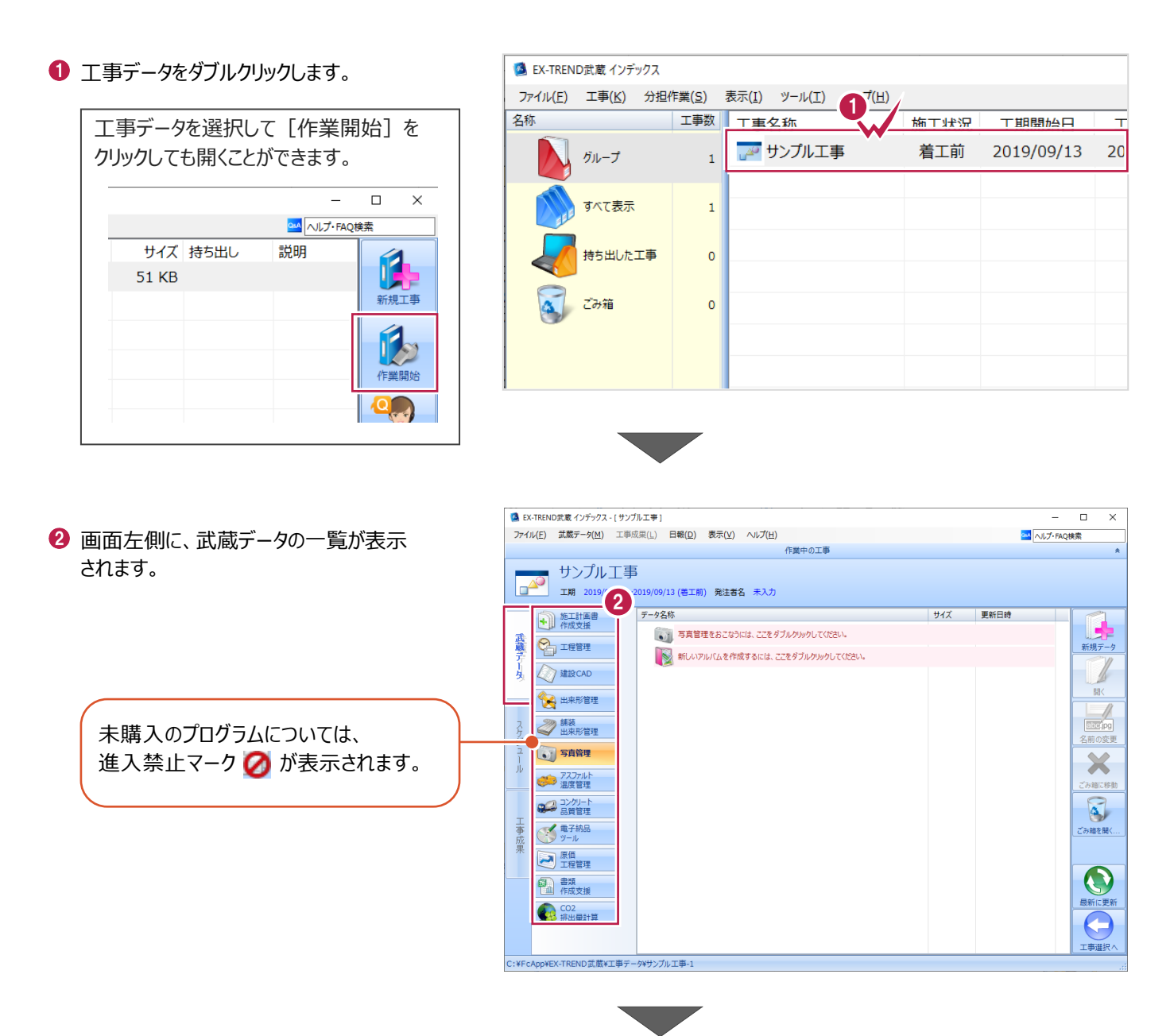

6 画面右下の「工事選択へ」をクリックし、 工事一覧画面へ戻ります。

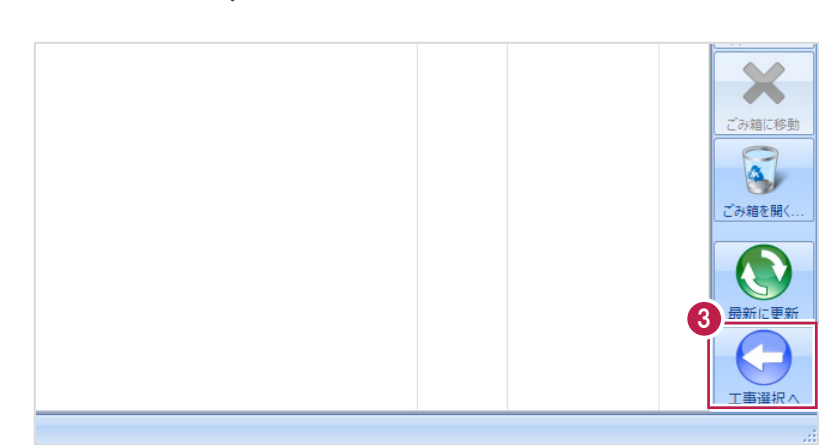

# **2-6 工事データのバックアップ/リストア**

コンピュータも他の電化製品と同じように故障する場合があります。

また、ちょっとしたミスでデータを削除してしまうこともあるかもしれません。

バックアップとは、保存されている工事データ、および設定ファイルを別のメディア(HDD、CD、DVDなど)に保存することを言 います。ご使用中のコンピュータ内のHDDなどにバックアップをおこなっても、それは本来の意味のバックアップとは言えません。

(CDやDVDには直接バックアップできませんので、いったんHDDの別の領域にバックアップしてから、ライティングソフトなどでコ ピーする必要があります。)

お客様が作られたデータは、お客様にとって大切な財産です。

万が一の不慮の事故による被害を最小限にとどめるために、お客様ご自身の管理・責任において、データは必ず2か所以上 の別のメディア (HDD、CD、DVDなど) に定期的にバックアップとして保存してください。

(※いかなる事由においても、データの破損などによるお客様の損害は、弊社では補償いたしかねますのでご了承ください。)

ここでは、インデックスで管理している工事データが複数ある場合に一括でバックアップをおこなう操作と、バックアップしたデータ を戻す(リストア)操作を説明します。

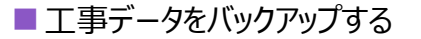

-<br>TREND武蔵 インデックフ  $\overline{\blacksquare}$  $\times$ 【 】(E) 工事(K) 分担作業(S) 表示(I) ツール(I) へルプ(H) **● EX-TREND 武蔵の関連プログラムを PM**<br>
ALJ-FAQI 工事数 工事名称 施工状況 工期開始日 工期終了日 最終更新日 サイズま 1 すべて終了し、インデックスのみ起動します。 **A**OO工事 着工前 2019/09/17 2019/09/17 2019/09/17 51 KB  $B_{\text{H}}=7$ ≢⊤∆∆ تھی<br>ا 着工前 2019/09/17 2019/09/17 2019/09/17 51 KB  $\pi \times \tau \# \#$ ー<br>アナンプル工事 差工前 2019/09/13 2019/09/13 2019/09/13 51 KB Ŕ 持ち出した工事 R  $\alpha$  can **第一**電子納品 ☆ 工事情報 ol  $\bullet$ ●→ 工事内容 (工種) lo.  $\bullet$ 工事名<br>変更 **CORINS**<br>**RV**iv 基準案<br>設定 積算データ<br>取込 エ事<br>テンプレート 当 受注者名<br>恋事 既存工事<br>参照 積算データ 既存データ 出個  $\boldsymbol{\times}$ √ 今日のイベント:0件 ▲ グループ: グループ 作業を 表示 分担作業(S) ■ メニューバーの「ツール]をクリックします。 ツール(I) ヘルプ(H) 工事数 パスの設定(P)... 期開始日 最終す 工事 工期終了日  $\overline{\phantom{a}}$ エ事のバックアップ(B)... 19/09/17 2019/09/17 201  $\overline{3}$ 工事のバックアップアラート(A).. 6 [一括処理] – [工事の一括バックアップ]を 19/09/17 2019/09/17 201 工事のリストア(R)... クリックします。  $\overline{3}$ 工事の合成(C)...  $\rightarrow$ 19/09/13 2019/09/13  $201$ 工事のごみ箱(I)... 工事の検索(K)... 個別にバックアップする場合は、工事 <mark>ミスキー の</mark> 工事一覧のエクヤル出力(X) 一覧で該当の工事を選択し、 一括処理(M)  $\overline{\phantom{a}}$ 工事の一括バックアップ(B)  $\overline{0}$ 工事の一括リストア(R) [ツール] - [工事のバックアップ] 設定のバックアップ(S)... 工事の一括ごみ箱移動(D) 設定のリストア(L)... を選択します。工事の一括所属グループ変更(G) 旧パージョンの工事データ取込(O)... 工事管理設定のリストア(E)...

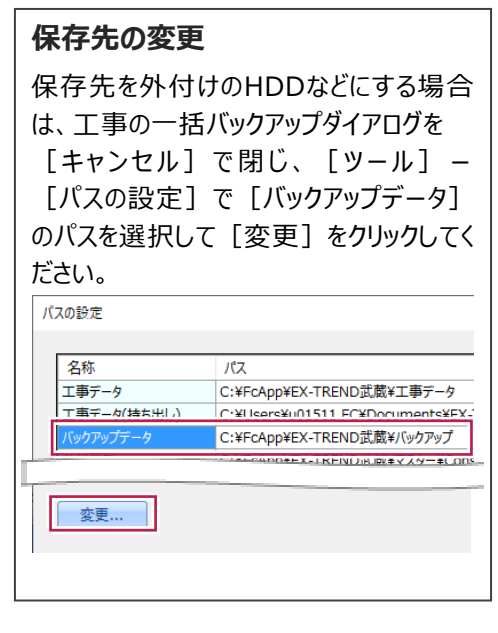

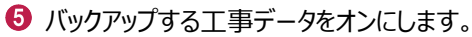

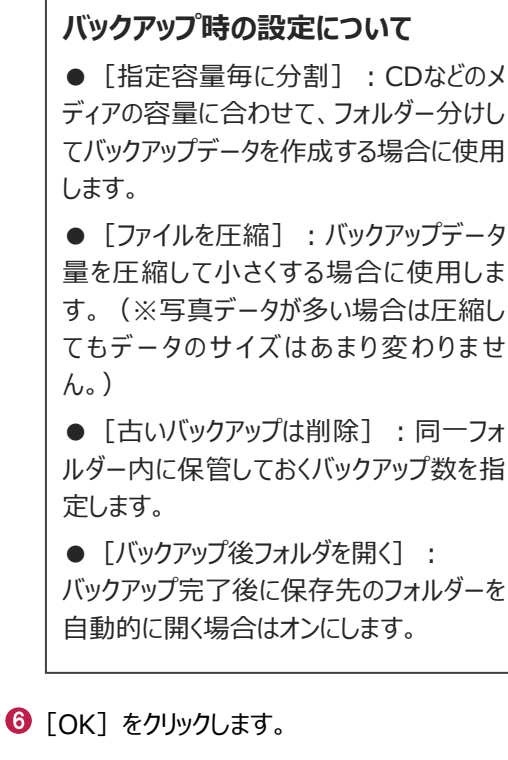

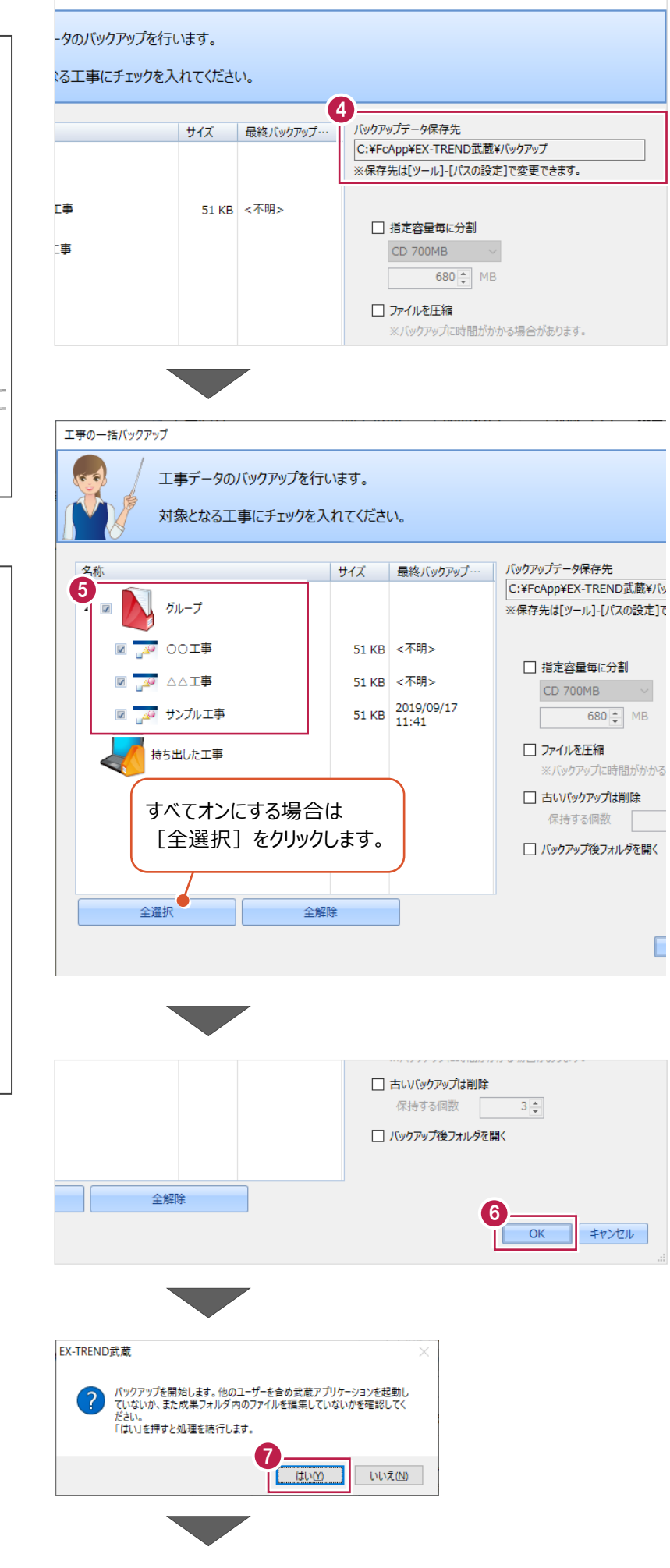

 $\overline{\phantom{a}}$ 

 $\times$ 

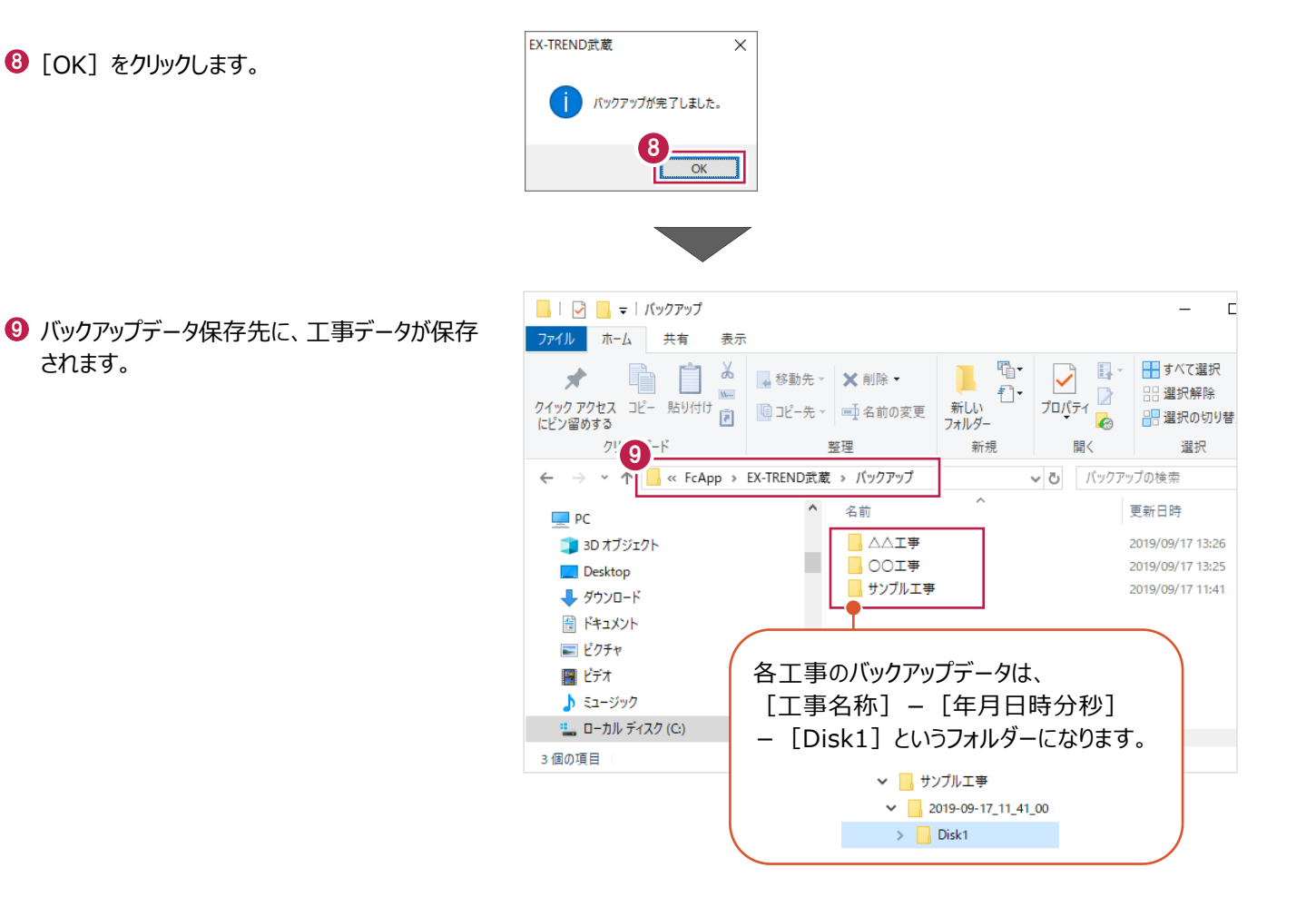

#### ■工事データをリストア (復元) する

- メニューバーの「ツール]をクリックします。
- 2 「パスの設定] をクリックします。

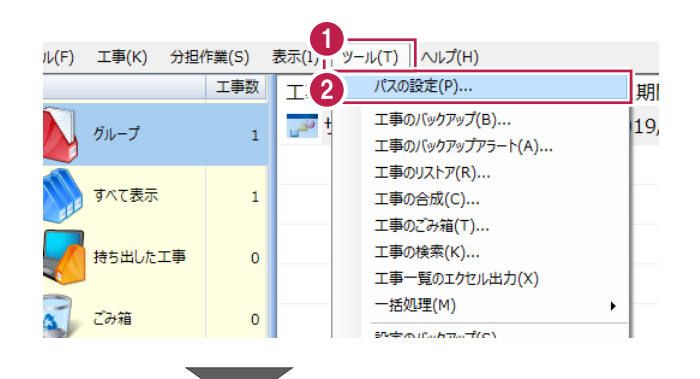

6 [バックアップデータ] のパスを確認します。 この場所に、リストアしたいバックアップデータを 格納してください。

> バックアップデータが、外付けHDDなど に保存されている場合は、 「バックアップデータ]を選択した状 態で「変更]をクリックして、パスを 変更してください。

● 確認後、「閉じる」をクリックします。

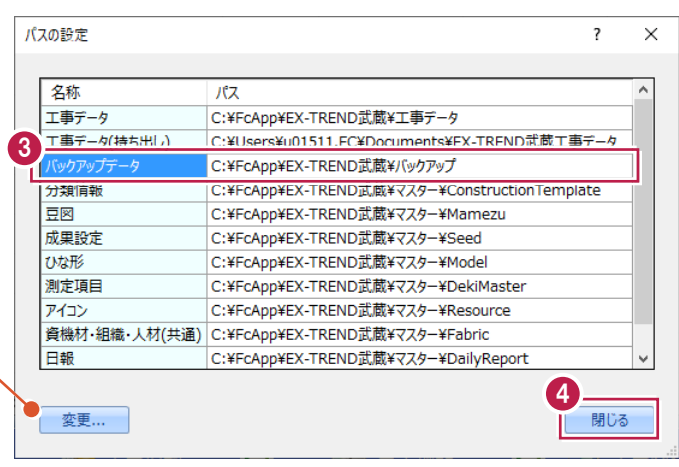

- メニューバーの[ツール]をクリックします。
- 6 [一括処理] [工事の一括リストア] を クリックします。

個別にリストアする場合は、工事一覧 で該当の工事を選択し、 [ツール]-[工事のリストア]を選 択します。(「Disk1」フォルダーを指 定してください。)

- 分担作業(S) 表示(I) ツール(T) ヘルプ(H) 工事数 パスの設定(P)... 工事 期開始日 工期終了日 最終 工事のバックアップ(B)... 19/09/13 2019/09/13  $\overline{\mathbb{R}^2}$  $201$  $\mathbf{1}$ 工事のバックアップアラート(A)... ■ 工事のリストア(R)... 法 工事の合成(C)... 工事のごみ箱(T)... 工事の検索(K)... た工事  $\pmb{\mathsf{o}}$ 工事一覧のTクセル出力(X) 6 -括処理(M)  $\overline{\phantom{0}}$ 工事の一括バッケアップ(R)  $\overline{0}$ 工事の一括リストア(R) 設定のバックアップ(S)... 工事の一括ごみ箱移動(D) 設定のリストア(L)... 工事の一括所属グループ変更(G) 旧バージョンの工事データ取込(0)... 工事管理設定のリストア(E)...
- 取り込む工事データをオンにします。
- $\Theta$  [OK] をクリックします。

工事データが表示されない場 工事の一括リストア 合は、「バックアップデータ保存 工事データのリストアを行います。 先」を確認してください。 対象となる工事にチェックを入れてください バックアップデータ保存先 C:¥FcApp¥EX-TREND武蔵¥バックアップ ※保存先は[ツール]-[パスの設定]で変更できます。 サイズ パックアップ日時 名称 形式 7 <del>AO</del> △△工事 51 KB 2019/09/17 13:26 EX-TREND武…  $\overline{\mathbf{z}}$ D **M** OOI事 51 KB 2019/09/17 13:26 EX-TREND武… ▷ <mark>◙ <sub>ம</sub>ு</mark> サンプル工事 51 KB 2019/09/17 11:41 EX-TREND武… すべてオンにする場合は [全選択] をクリックし てください。 ⊀⊑ 全選択 全解除 8  $\overline{OK}$ キャンセル

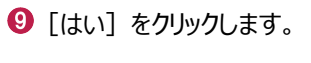

 $\bullet$  [OK] をクリックします。

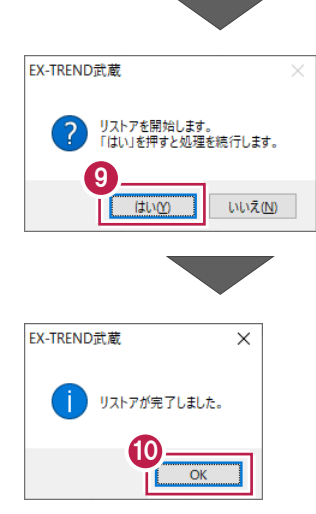

# **2-7 各種設定のバックアップ/リストア**

ここでは、EX-TREND武蔵関連プログラムで使用する共通設定、辞書などをバックアップする操作、バックアップしたデータを 戻す(リストア)操作を説明します。

#### ■ 各種設定をバックアップする

- メニューバーの [ツール] をクリックします。
- 2 [設定のバックアップ] をクリックします。

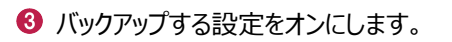

 $\bigodot$  [OK] をクリックします。

 $\Theta$  [OK] をクリックします。

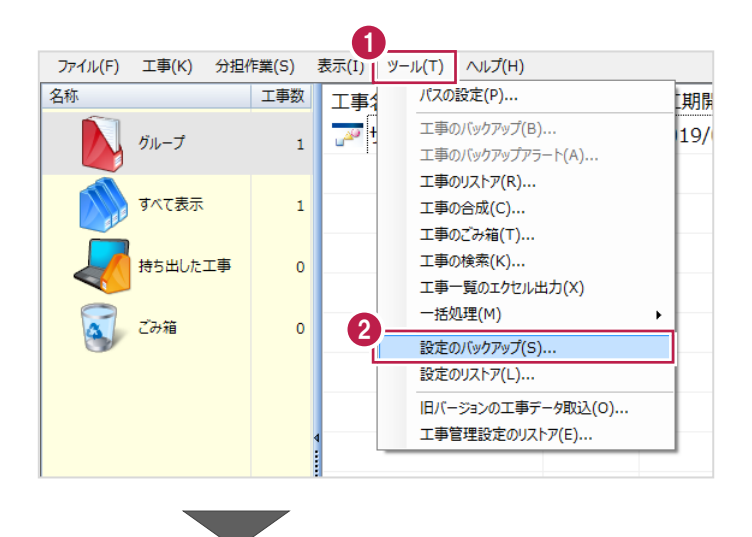

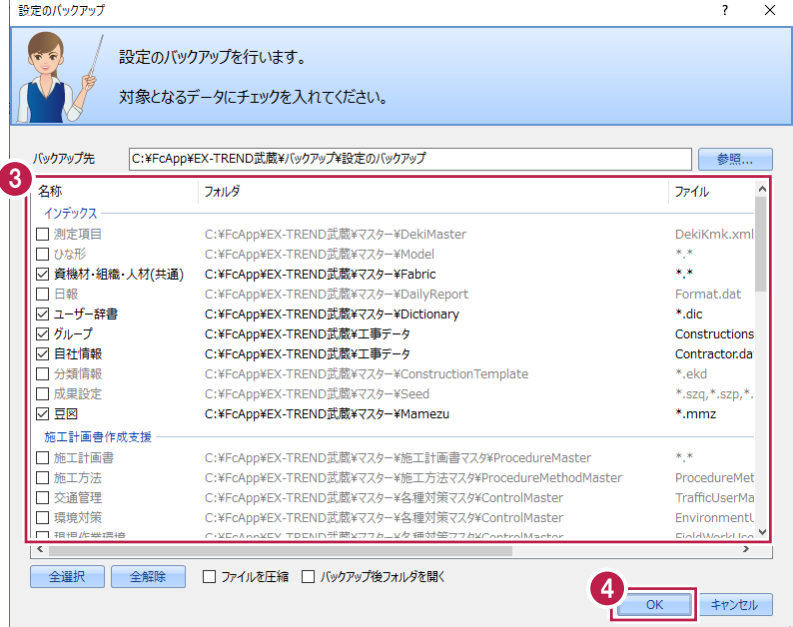

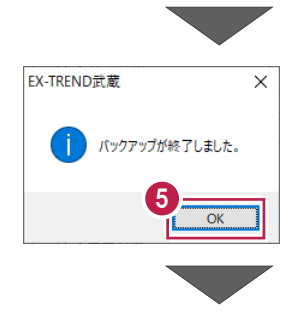

6 バックアップデータ保存先に、設定が保存されま す。

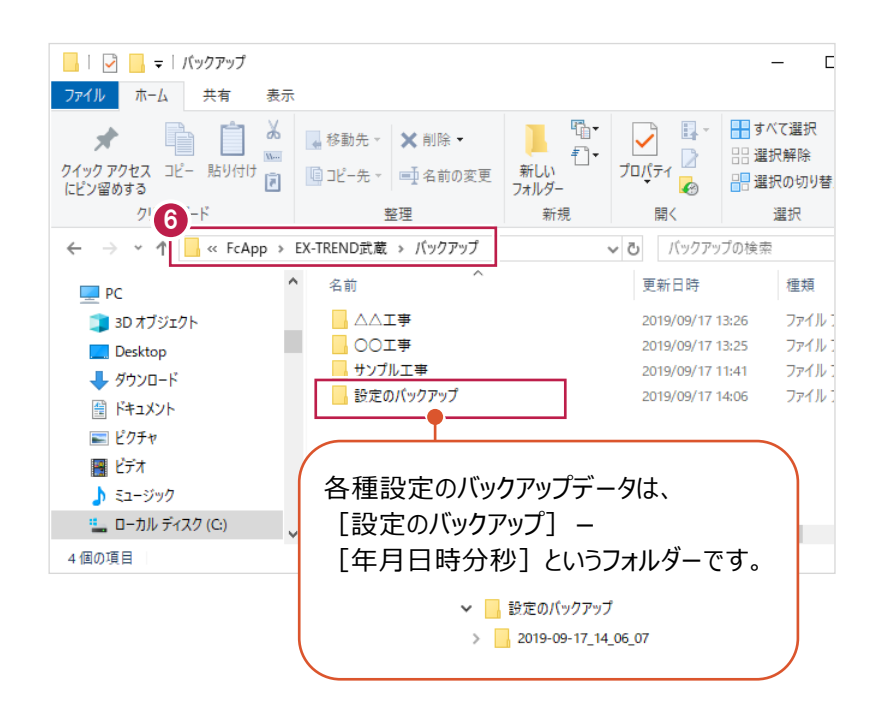

#### ■各種設定をリストア (復元) する

- メニューバーの[ツール]をクリックします。
- 2 [設定のリストア] をクリックします。

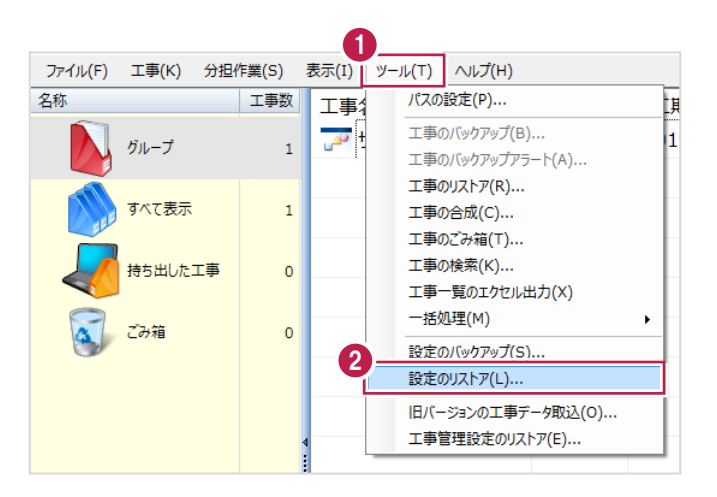

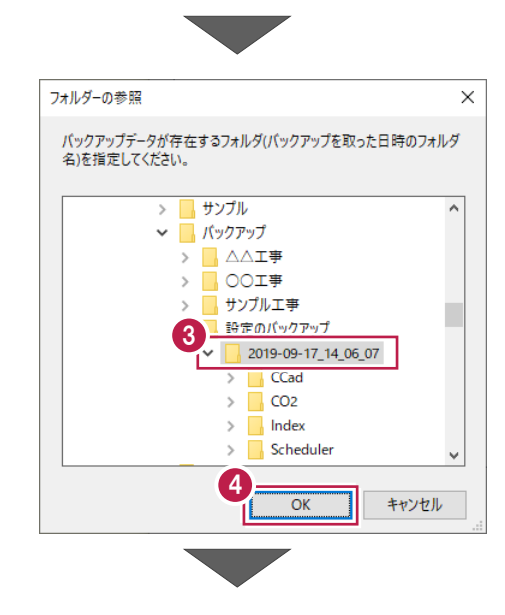

- 6 バックアップした設定があるフォルダーを指定 します。
- $\bigodot$  [OK] をクリックします。

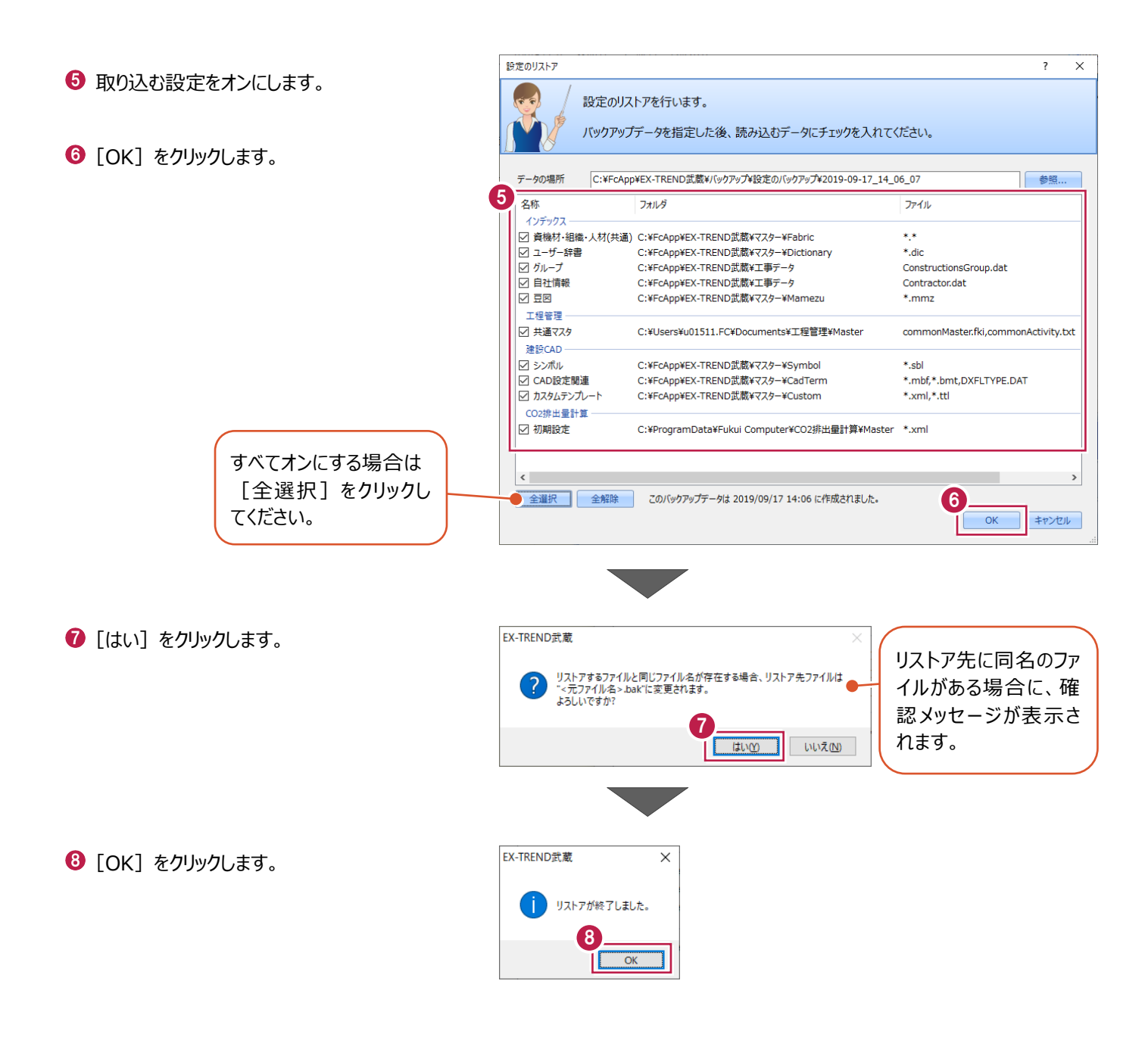

# **3 切削オーバーレイ**

ここでは、測点NO.0~NO.5区間で切削オーバーレイ工をおこない、各断面の切削の厚さや舗装面積などを算出し、図面を 作成する操作を説明します。

今回は、レベリング層なしで操作します。

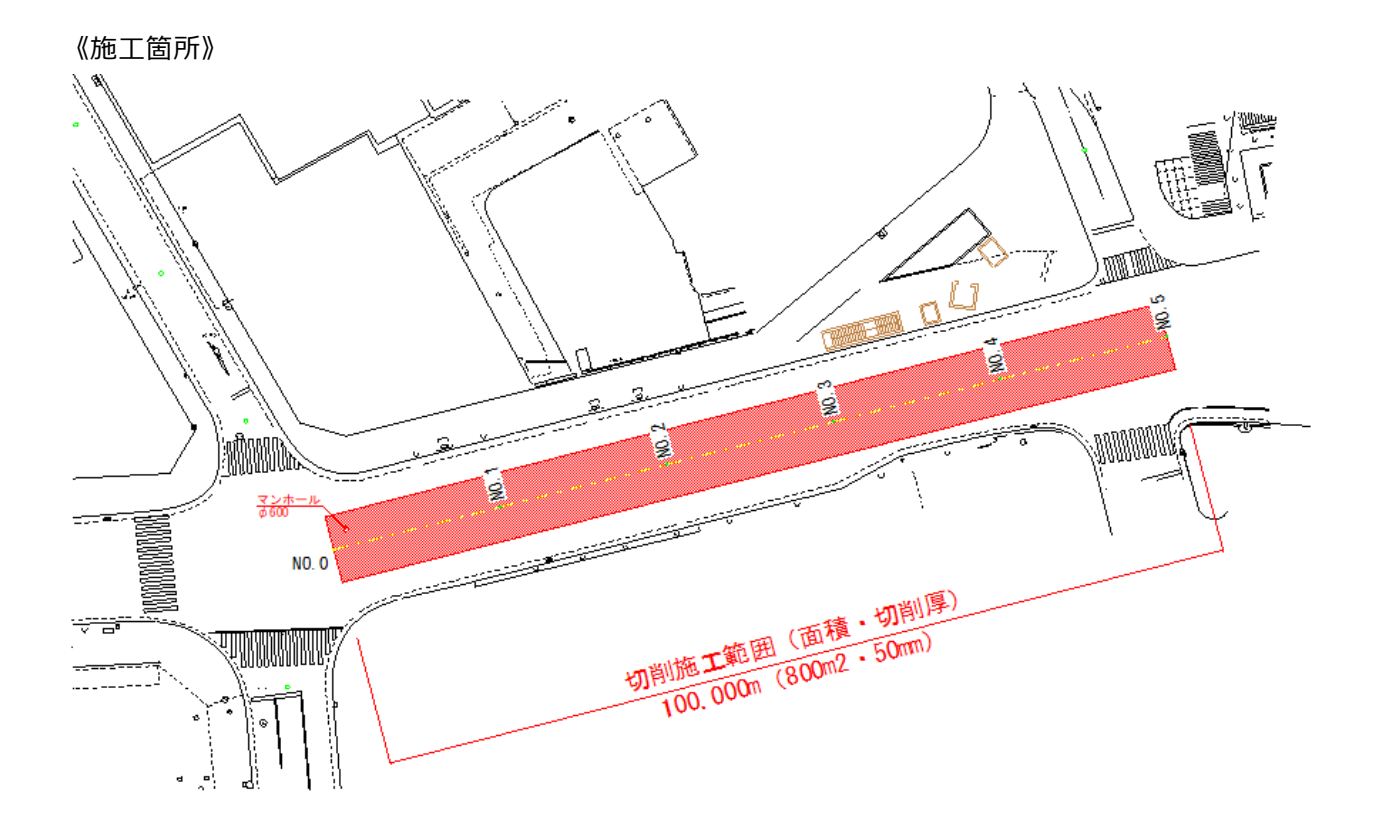

## **3-1 切削オーバーレイの起動**

工事データの建設CADを起動し、切削オーバーレイを起動します。

#### ■ 建設 CAD の記動

作業をおこなう工事データをダブルクリック します。

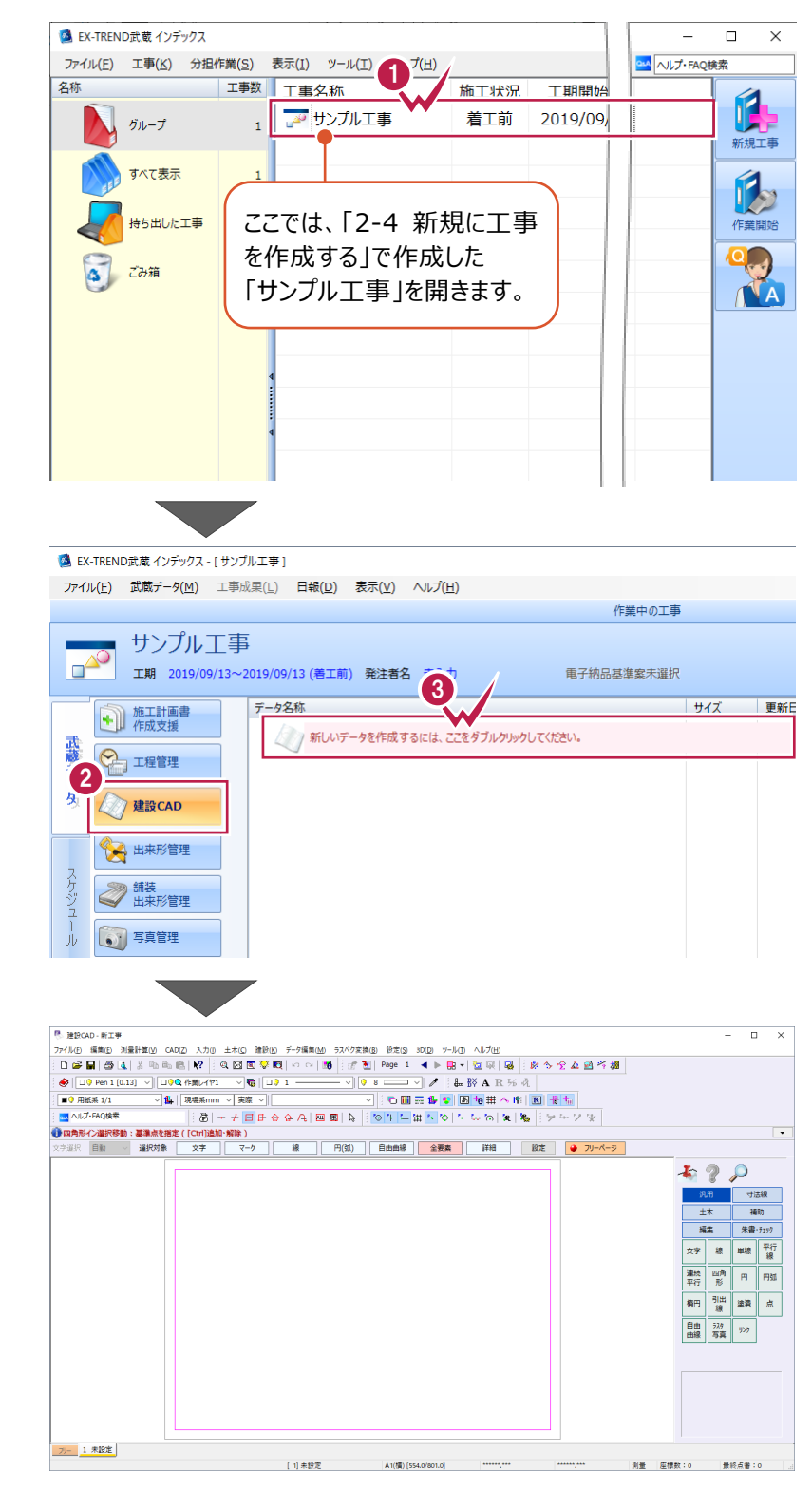

- **2** 画面左側の [建設 CAD] をクリックします。
- 6 データ一覧の「新しいデータを作成するには、 ここをダブルクリックしてください。」をダブルクリック します。

建設 CAD が起動します。

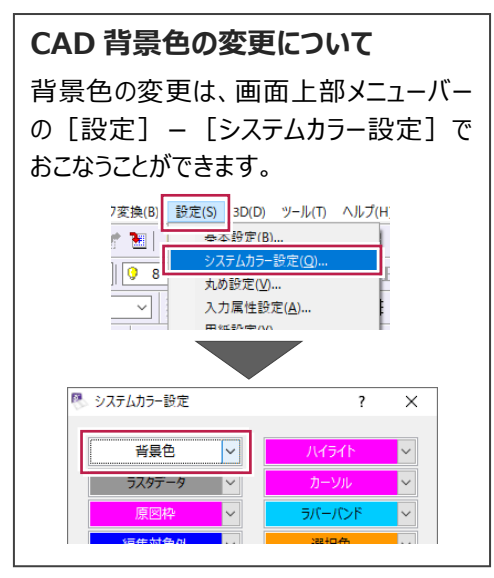

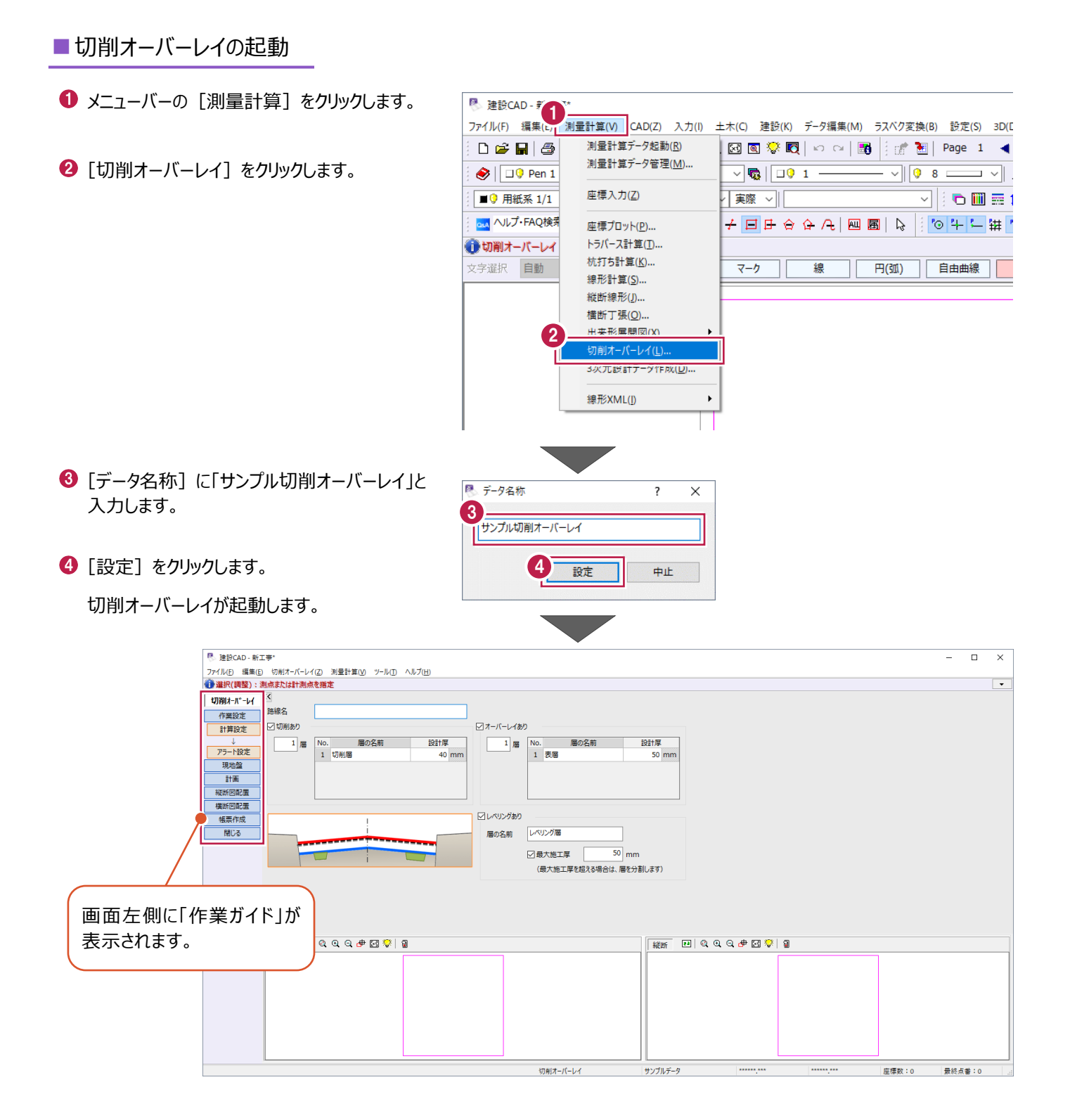

# **3-2 設計層の設定**

路線名を入力して、計画層を設定します。

- [路線名]に「サンプル路線」と入力します。
- 2 切削層を以下のように設定します。 [切削あり]:オン [層数]:1 層 [切削層の設計厚]:40mm
- オーバーレイ層を以下のように設定します。 [オーバーレイあり]: オン [層数]:1 層 [表層の設計厚]:50mm

**4 [レベリングあり] をオフにします。** 

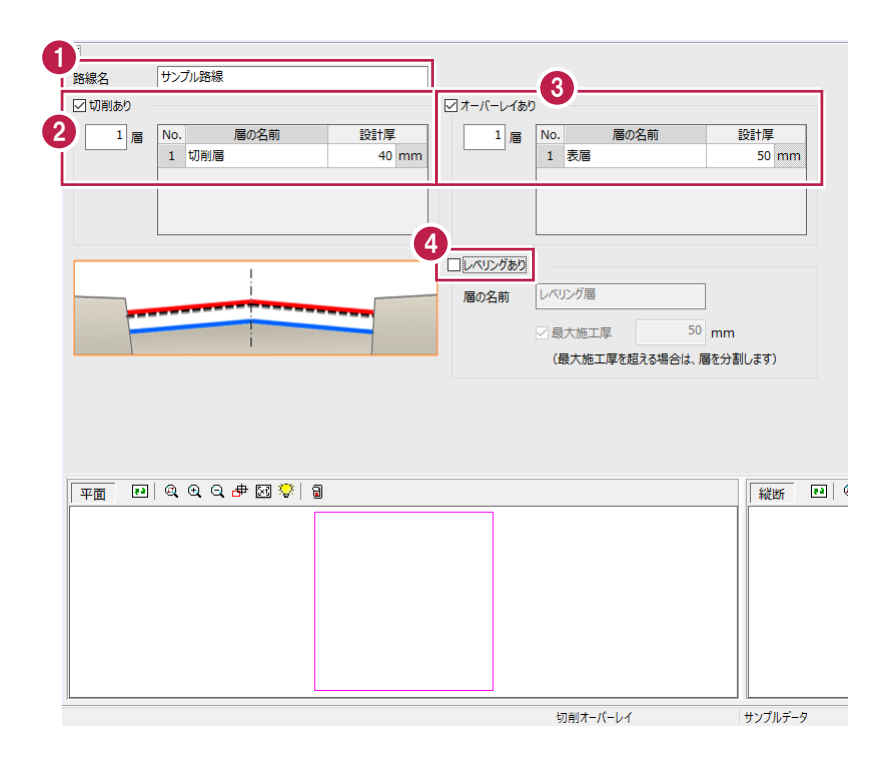

# **3-3 現地盤の入力-入力条件**

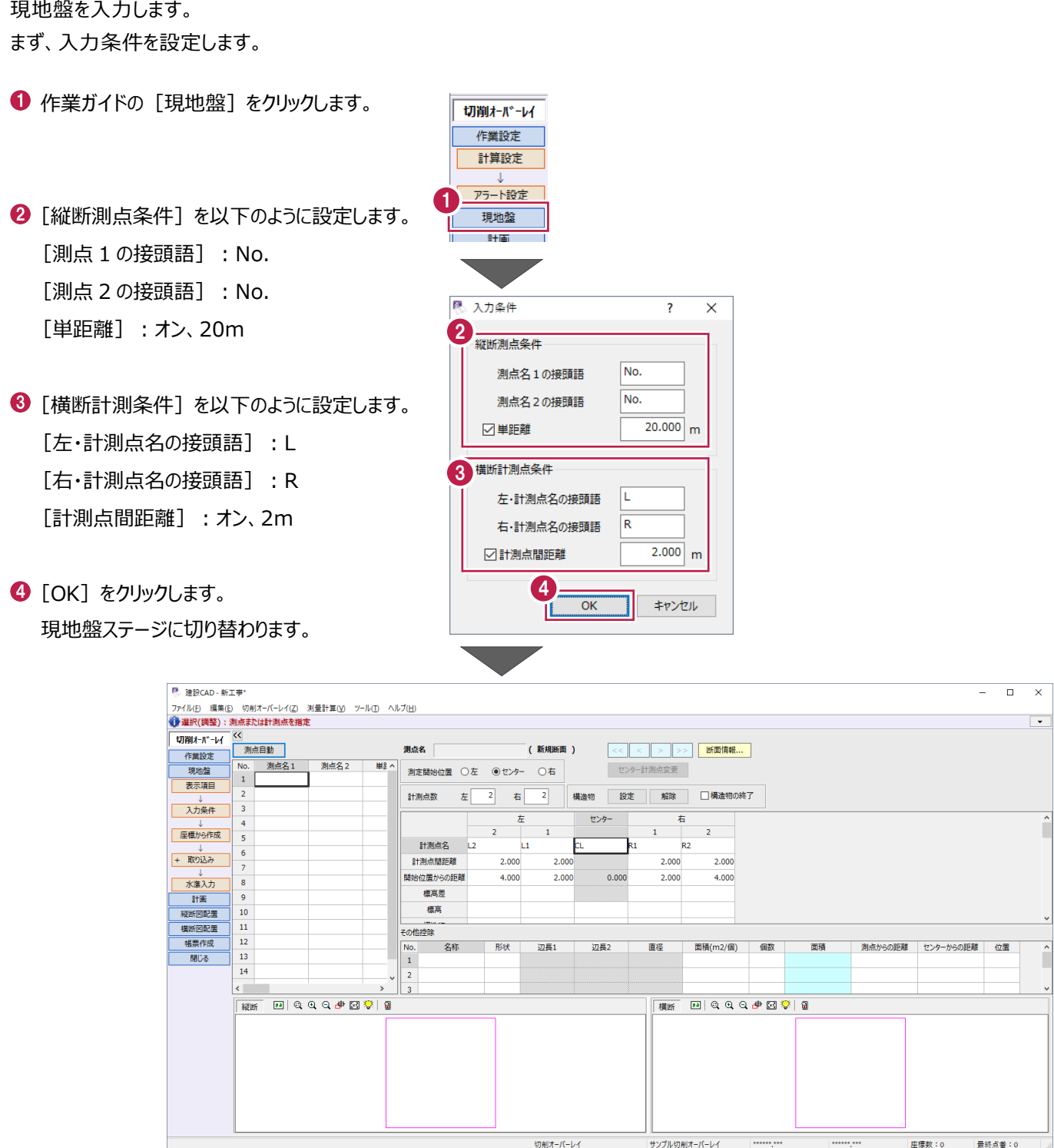

測点を設定します。

測点名を直接入力することもできますが、ここでは一括で設定します。

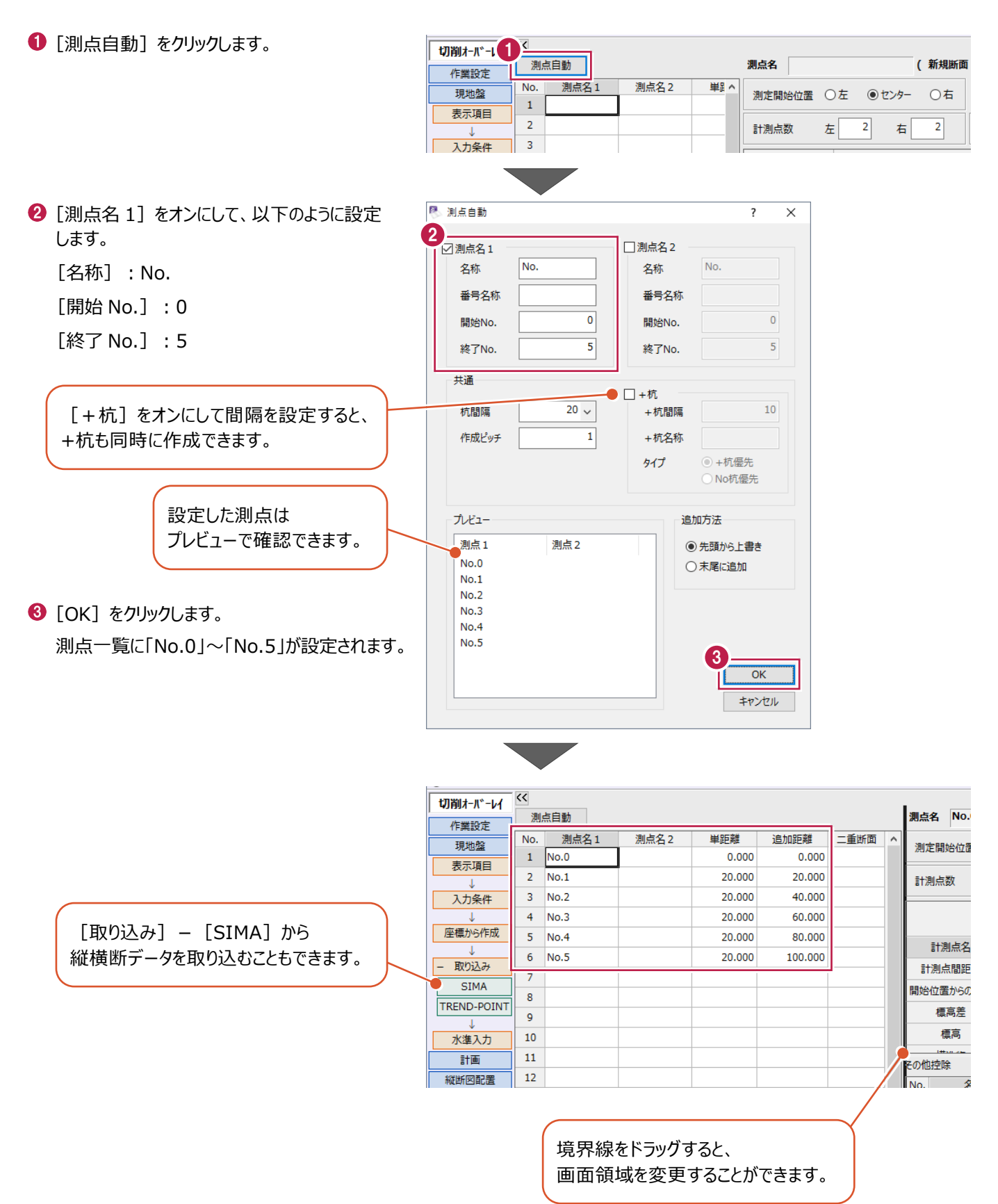

#### 現地盤を入力します。

ここでは、地盤高・横断方向距離を入力します。

#### ■計測点名の入力

測点開始位置、計測点数を設定して、計測点名を一括入力します。

**1 測点一覧の「No.0」を選択します。** 切削オーバーレイ  $\overline{\langle}$ 測点自動 測点名 No. 作業設定  $\begin{array}{c|c}\n & \frac{381.5}{1} \\
 & \boxed{N0.0}\n\end{array}$ 测点名2 単距離 追加距離 二重断面 現地般 測定開始位置  $0.000$  $0.000$ 表示項目  $\overline{2}$  $\overline{N_0}$  1 20,000 20,000 計測点数 入力条件  $\overline{3}$ No.2 20,000 40.000 No.3 60.000  $\overline{4}$ 20,000 座標から作成  $\overline{\mathbf{5}}$  $No.4$ 20.000 80.000 計測点名  $\overline{6}$  $No.5$ 20.000 100.000 + 取り込み 計測点問題  $\overline{7}$ センターを基準として横断を入力する 測点名 No.0 2 「測定開始位置]は「センター]を選択します。  $(1)$ 場合は、[センター]を選択します。  $2$   $0t$   $9 - 1$ ○右 測定開始位置 ○左 3 □構造物の終了 計測点数  $\overline{3}$  $\overline{3}$ 構造物 設定 解除  $#$ 右 6 「計測点数】を以下のように設定します。 左 センター 右 [左]:3  $\overline{2}$ 5  $\overline{z}$ 計測点名  $L<sub>2</sub>$ L1  $R1$  $R<sub>2</sub>$ [右]:3 計測点問題難 2.000 2.000 2.000 2,000 ※6位置からの距離  $4.000$ 2.000  $0.000$  $2.000$  $4.000$ 標高差 入力条件で設定した左右計測点名の接頭 檀高 語L、Rが連動されますが、[計測点数]を 変更すると、追加した列には自動で設定され ないため、入力する必要があります。 測点名 No.0  $(1/6)$ 測定開始位置 ○左 ◎センター ○右 ● 「計測点名] をクリックします。  $\overline{\overline{\mathbf{3}}}$  $\overline{\mathbf{3}}$ 計測点数  $#$ 右 構造物 左 右クリック● 右クリックして [一括訂正] をクリックします。 4 計測点名 Ш 图一括訂正  $\overline{\mathsf{x}}$  $\overline{\mathbf{z}}$ 七月り買すり 計測点間距離  $\overline{2}$  $F<sup>2</sup>$ 訂正する値を入力してください。 6 以下のように設定します。 開始位置からの距  $\overline{2}$ 貼り付け 6 標高差 開始点名  $\mathbf{1}$ クリア [開始点名]:1 連京 先頭へ移動 左·接頭語 τ [左・接頭語]:L 末尾へ移動 その他控除 右·接頭語  $\overline{\mathsf{R}}$ 指定列へ移動.  $No.$ 初届? 5 [右・接頭語]:R 7  $\bar{1}$ 一括訂正..  $\overline{\alpha}$ キャンヤル  $\overline{2}$ 列插入  $\bigcirc$  [OK] をクリックします。 [計測点名]に「L3」~「R3」が 左 センター 右 入力されます。 計測点名

 $2,000$ 

4.000

 $2.000$ 

2.000

 $0.000$ 

 $2.000$ 

2.000

2.000

4.000

計測点間距離

開始位置からの距離

種高差 標真 構造物

#### ■計測点間距離の入力

計測点名と同様に、計測点間距離を一括入力します。

[計測点間距離]をクリックします。

- 2 右クリックして [一括訂正] をクリックします。
- 6 [値] に「2」と入力します。
- [補正方法] は [指定した値で置換] を 選択します。
- $\bigodot$  [OK] をクリックします。 [計測点間距離]がそれぞれ 2m に設定

されます。

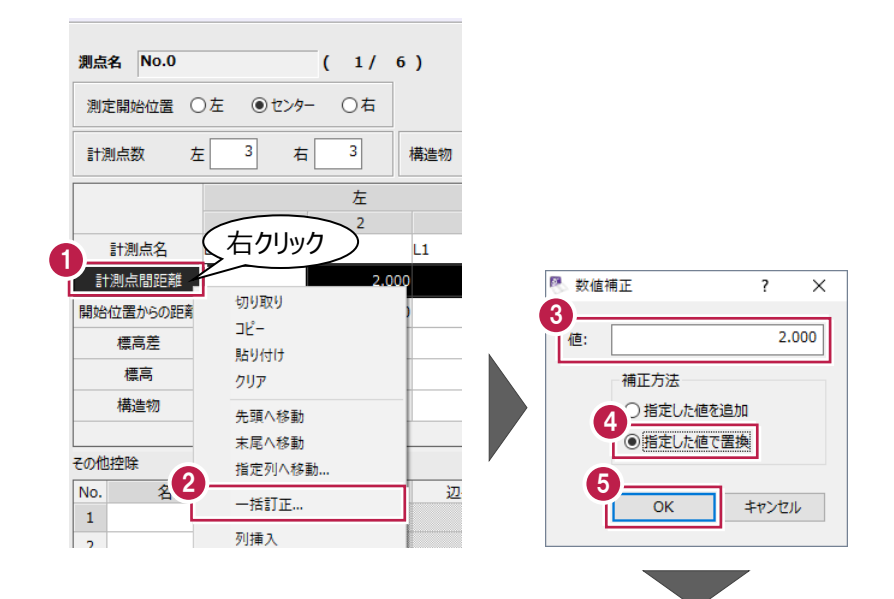

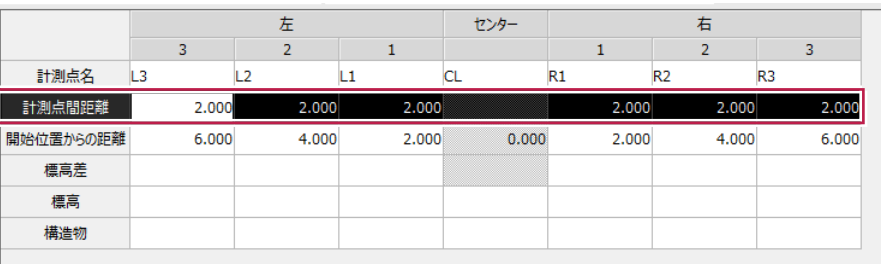

#### 最初の測点で [計測点数] [計測点名] [計測点間距離]を設定すると、以降の 測点に自動で設定されます。

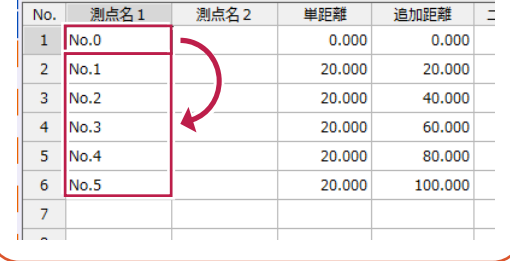

#### ■標高の入力(手入力)

#### 標高を手入力します。

● [標高] に以下のように入力します。

- [L3]:9.9、[L2]:9.95、
- $[L1]$ : 9.95、 $[CL]$ : 10、
- [R1]:9.98、[R2]:9.96、
- [R3]: 9.9

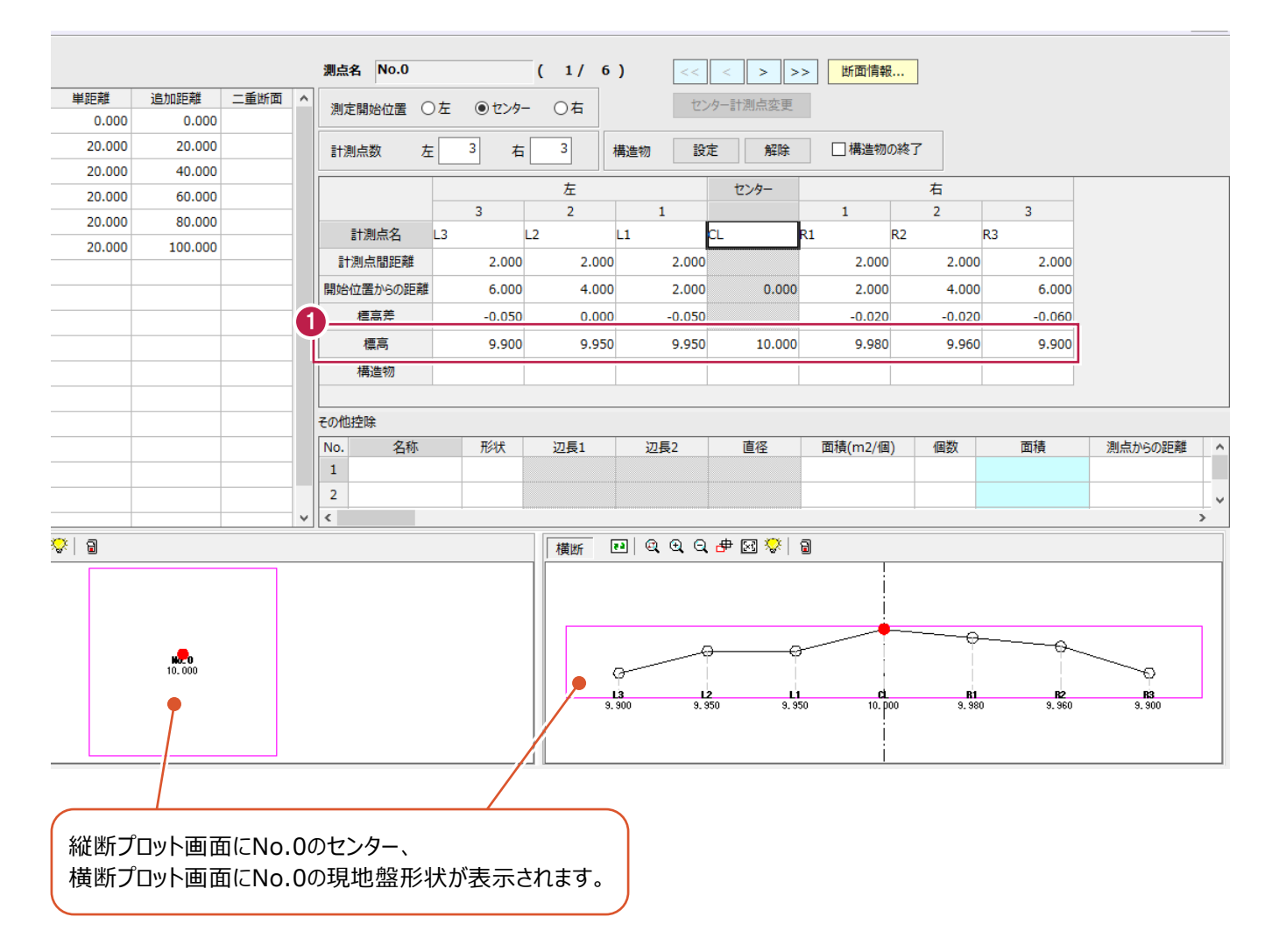

#### ■標高の入力 (コピー・貼り付け)

Excelデータを利用して標高を入力します。

測点一覧の「No.1」を選択します。

**2** サンプルデータ「地盤高サンプル.xls」を開きます。

サンプルデータは以下のフォルダーに格納 されています。

C:¥FcApp¥EX-TREND武蔵¥マニュアル 用データ¥切削オーバーレイ·舗装出来形

**❸ NO.1 の標高を左ボタンドラッグで選択します。** 

◆ 右クリックして [コピー] をクリックします。

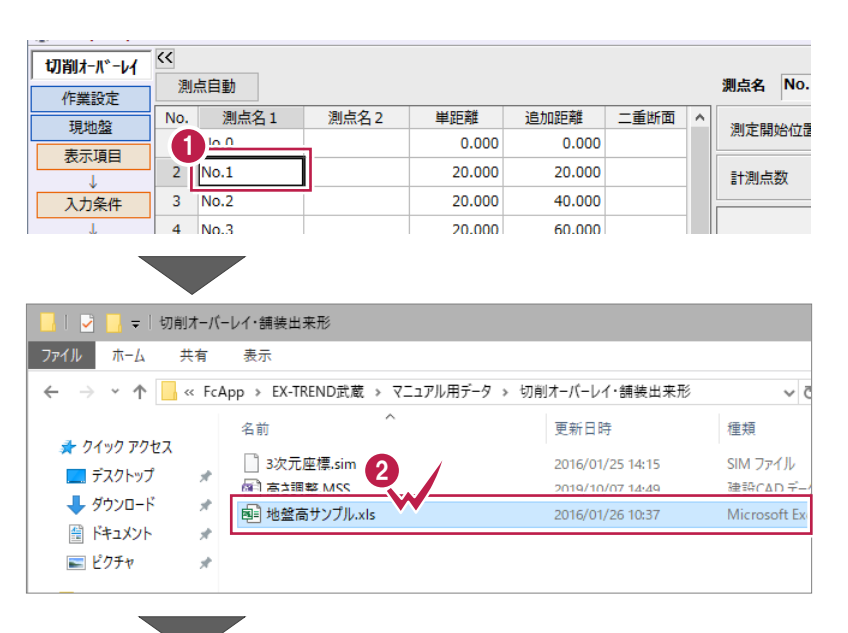

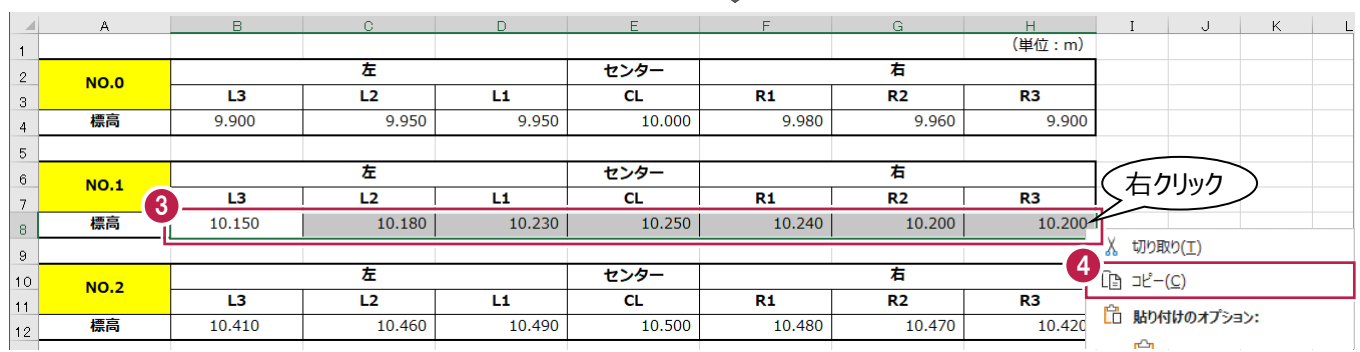

**5** L3 の [標高] セルを選択します。

6 右クリックして [貼り付け] をクリックします。 標高が入力されます。

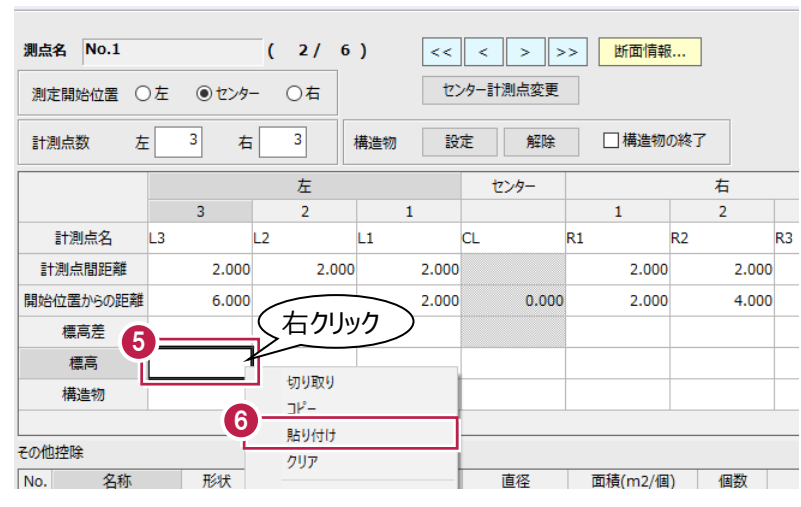

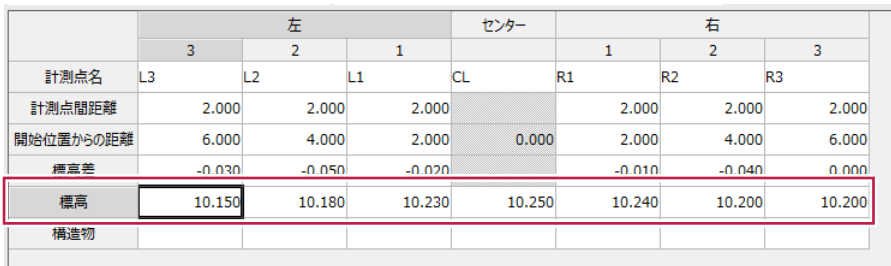

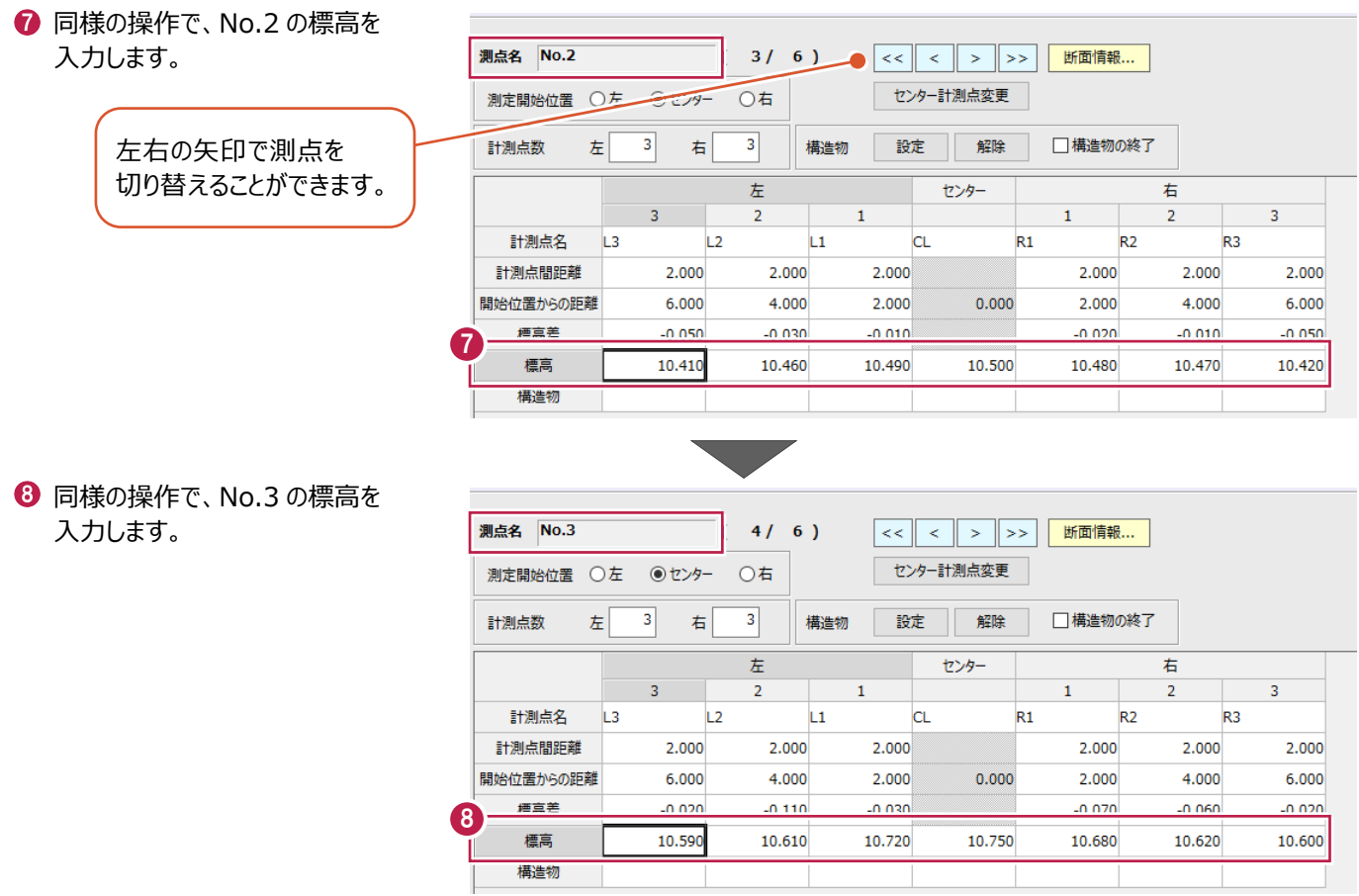

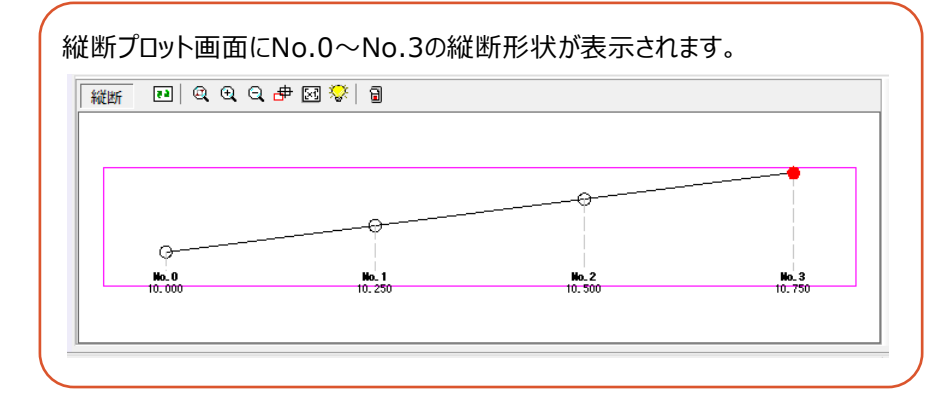

レベル観測データを入力します。

■測点開始位置、計測点数の設定

測点開始位置、計測点数を設定します。

- 測点一覧の「No.4」を選択します。
- 2 作業ガイドの [現地盤] [水準入力] を クリックします。 水準入力ステージに切り替わります。
- ● [測点開始位置] は [左] を選択します。
- [計測点数]を[左]:3、[右]:3に 設定します。
- **{5** [計測点名] が「L3」~「R3」、[計測点間 距離]がそれぞれ 2m になっていることを確認 します。

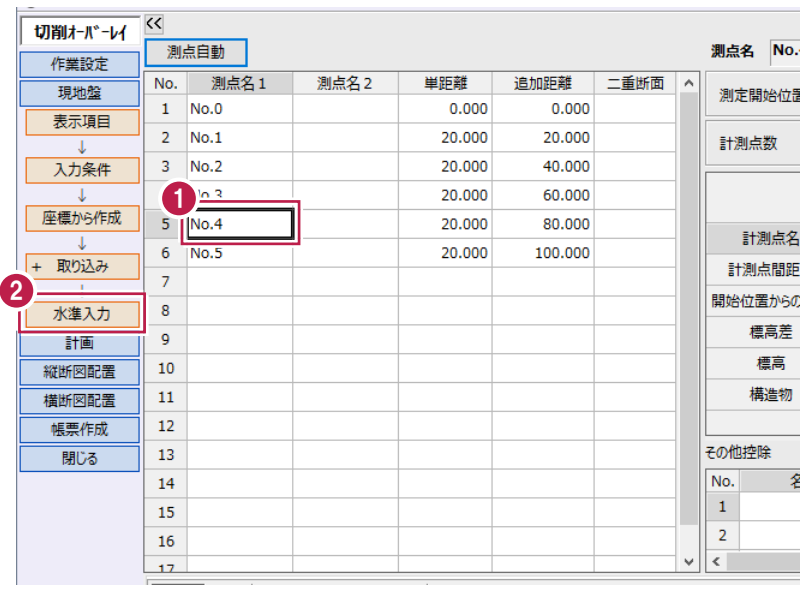

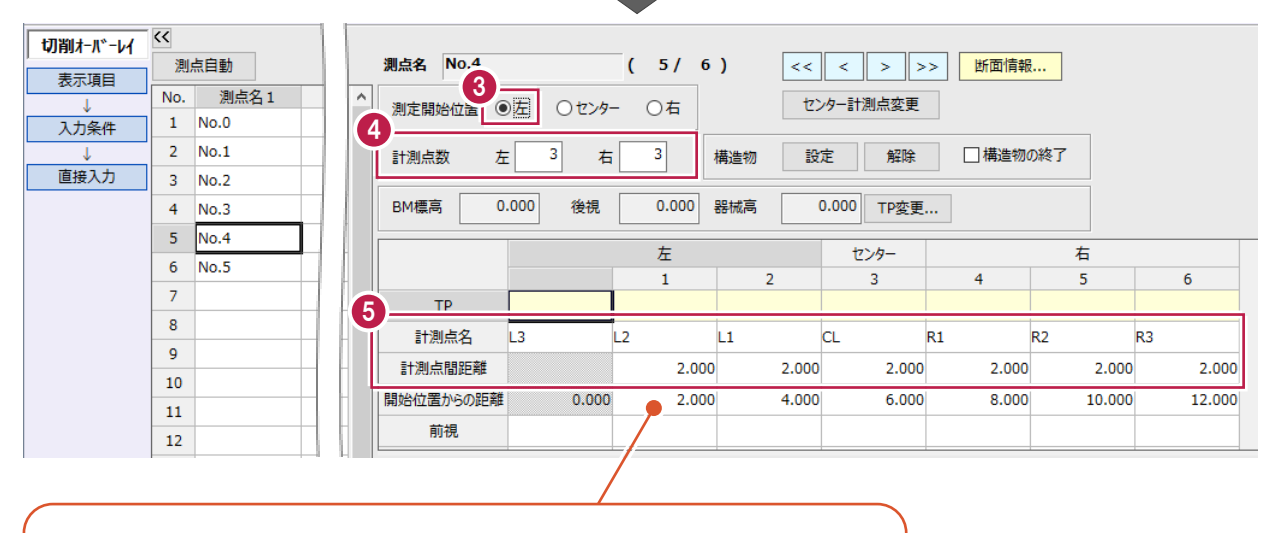

[計測点間距離]から[開始位置からの距離]が自動計算されますが、 開始位置(ここでは左側の測点)からの追加距離を入力することもできます。 ■ BM 標高、後視、前視の入力 (No.4)

No.4のベンチマークの標高と後視を入力後、前視を入力して各変化点の標高を算出します。

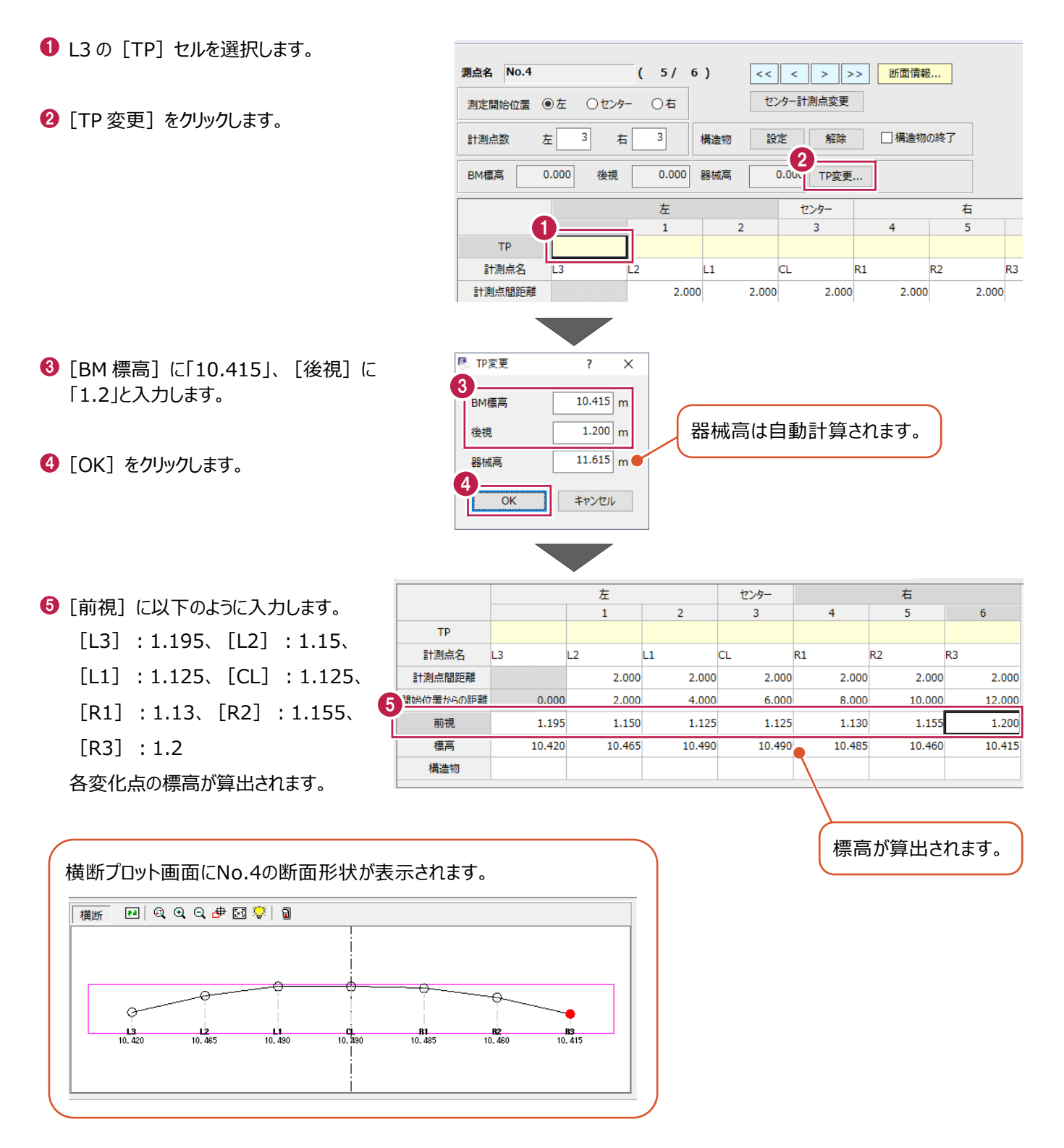

No.5のベンチマークの標高と後視を入力後、前視を入力して各変化点の標高を算出します。

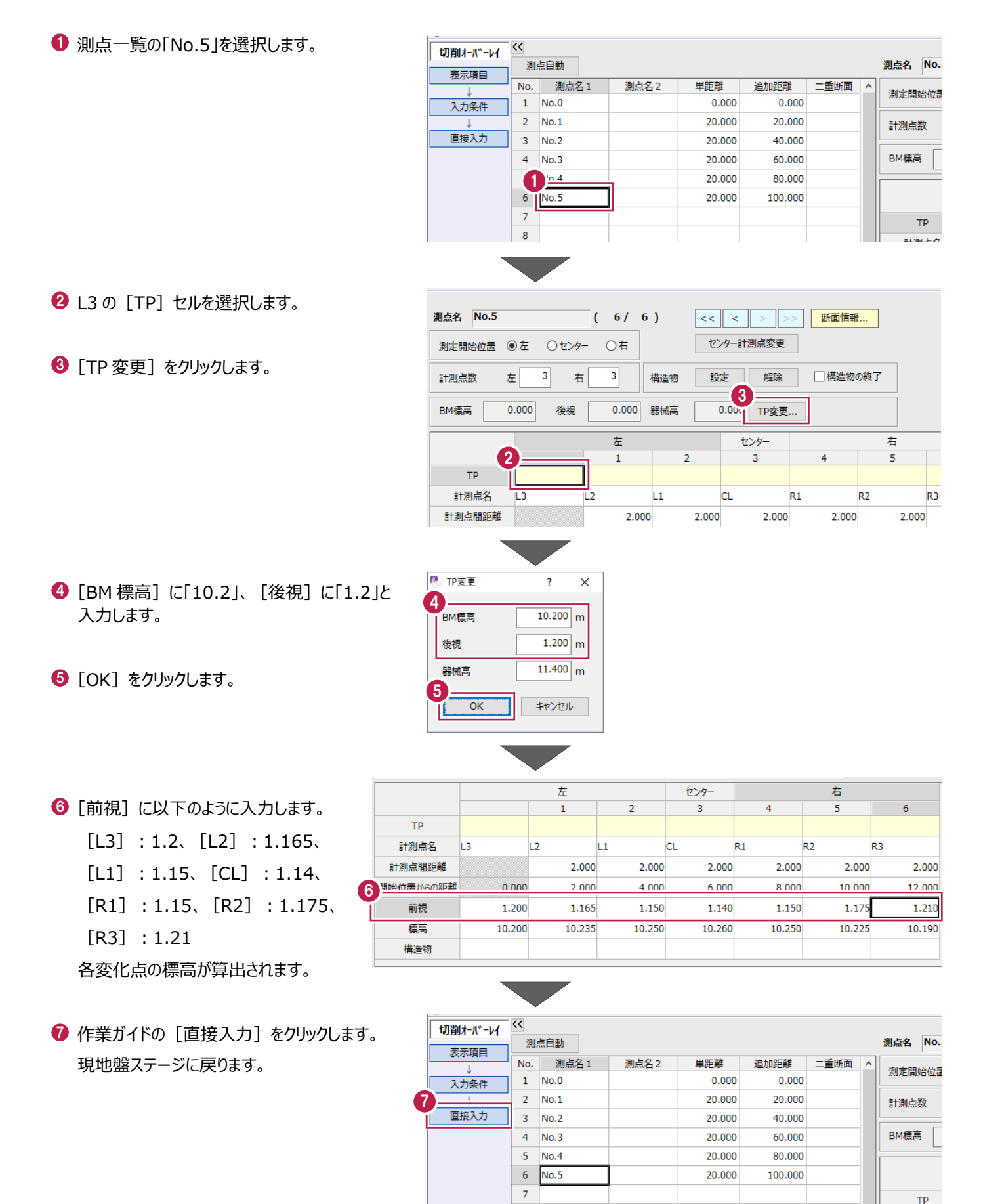

8

既設構造物を設定します。

#### ■マンホールの入力

No.0付近に既設のマンホールを設置します。

![](_page_34_Figure_4.jpeg)

■マンホールの確認

縦断プロット画面を平面に変更して、マンホールの表示色を変更します。

![](_page_34_Figure_7.jpeg)

6 [控除物]の[線色]を[赤]に設定します。

◆ [設定] をクリックします。 マンホールの表示色が赤に変更されます。

![](_page_35_Picture_2.jpeg)

6 [画面変更] をクリックします。 縦断プロット画面に戻ります。

切削オーバーレイ

計画を入力します。

ここでは、現地盤から各層の計画を入力します。

![](_page_36_Figure_3.jpeg)

34

縦断線形を補正します。

#### ■縦断線形の補正

縦断プロット画面を確認すると、No.2とNo.4の間で縦断が大きく変化しています。 現況にあわせて補修する場合は補正せずに進みますが、ここではNo.3でVCLを設定します。 VCLは、直線区間1左側と直線区間2右側の距離から自動計算します。

![](_page_37_Figure_4.jpeg)

- 1 [縦断線形補正]を選択します。
- **2** [直線区間 1] の [CAD 指定] をクリック します。
- **❸ 縦断プロット画面の No.0、No.3 を順にクリック** します。

![](_page_37_Figure_8.jpeg)

2

CAD指定

元に戻す やり直し

実行

**4 [直線区間 2] の [CAD 指定] をクリック** します。

41

直線区間を指定し縦断線形を補正します。

縦断線形補正

 $\sim$   $\sim$   $\vert$ 

 $\overline{\mathcal{K}}$ 

基本となる層の計画

直線区間1

縦断プロット画面の No.3、No.5 を順にクリック します。

![](_page_38_Figure_1.jpeg)

[実行]をクリックします。 縦断線形が補正され、プロット画面に表示 されます。

#### ■計画データの確認

計画ステージに戻り、簡単計画で設定したデータを確認します。

● 作業ガイドの [戻る] をクリックします。 計画ステージに戻ります。

**2** [縦断] を選択します。

[簡単計画]で設定した縦断の計画高や VCL、自動計算された R の値などを確認します。

![](_page_39_Picture_5.jpeg)

![](_page_39_Picture_64.jpeg)

#### 6 [横断] を選択します。

各断面の計画高、勾配などを確認します。

![](_page_39_Picture_9.jpeg)

![](_page_39_Picture_65.jpeg)

# **3-10 計画の入力-横断計画調整**

横断計画を調整します。

ここでは、No.0の表層の勾配を-1.5%に変更します。

![](_page_40_Figure_3.jpeg)

# **3-11 帳票の作成**

帳票を作成します。

作業ガイドの[帳票作成]をクリックします。

1

- 2 [工事名] [日付] を設定します。
- 6 作成する帳票をオンにします。
- $\bullet$  [OK] をクリックします。

[設定]タブでは、帳票に出力 する計画層などが設定できます。 ■ 帳票作成 切削オーバーレイ 作業設定 共通 設定 現地盤  $\mathbf{Q}_{\text{max}}$  $\overline{\overline{\mathsf{H}}\overline{\mathsf{m}}}$ サンプル工事 表示項目 日付 □ 令和 1年 10月 1日 同一 簡単計画 -<br>開始ページ  $\overline{1}$ 帳票選択 + 横断一括  $\Box$ 全ON 全OFF 3 現地盤交点 縦断図配置 帳票作成 閉じる 】<br>一縦断曲線要素成果 項目選択... 4  $\overline{\alpha}$ キャンセル

- $\Theta$  [書式] から出力する帳票を選択します。
- **<sup>5</sup>** [印刷] または [EXCEL] をクリックして 出力します。
- [閉じる] をクリックします。 帳票プレビューが閉じます。

![](_page_41_Figure_10.jpeg)

縦断図を作成します。

ここでは、用紙サイズや縮尺を設定します。

![](_page_42_Figure_3.jpeg)

**5** 「A3 (横) ] を選択します。

 $\bigodot$  [OK] をクリックします。

![](_page_43_Picture_2.jpeg)

![](_page_43_Figure_3.jpeg)

 $\bullet$  [OK] をクリックします。

6 [縮尺] を縦「1/100」、横「1/500」に設定 します。

![](_page_43_Figure_6.jpeg)

![](_page_43_Picture_7.jpeg)

作図設定をおこないます。 ここでは、縦断表の項目名を変更します。

![](_page_44_Figure_2.jpeg)

![](_page_45_Figure_0.jpeg)

出力データを選択して、CAD画面に縦断図を配置します。

#### ■出力データの選択

現地盤線を非表示にします。

![](_page_46_Figure_4.jpeg)

#### ■図面作成

縦断図を配置します。

![](_page_47_Figure_2.jpeg)

## **3-15 横断図作成-用紙設定**

横断図を作成します。

ここでは、「切削オーバーレイ]を再度起動して、配置設定をおこないます。

#### ■切削オーバーレイの起動

切削オーバーレイを再度起動して、横断図配置ステージに切り替えます。

![](_page_48_Picture_5.jpeg)

#### ■配置設定

縮尺と横断図の配置位置を変更して、表の配置設定をおこないます。

用紙サイズを変更する場合は、 [用紙選択]で設定してください。

![](_page_49_Figure_4.jpeg)

■ 配置レイアウトの設定

一枚の用紙に配置する断面数を設定します。

![](_page_50_Figure_2.jpeg)

作図設定をおこないます。

ここでは、計測点ごとに寸法線を表示します。

![](_page_51_Figure_3.jpeg)

![](_page_52_Figure_1.jpeg)

# **3-18 図面の印刷**

図面を印刷します。

ここでは、用紙サイズA3 (横)にカラー印刷します。

![](_page_53_Picture_3.jpeg)

- $\bullet$  [補正・ラスタ] タブをクリックします。
- 6 [固定倍率] [等倍 (100%)] を選択 します。
- $\bigcirc$  [OK] をクリックします。

 $\textcircled{\small{\textbf{0}}}$  [OK] をクリックします。 印刷が開始されます。

![](_page_54_Picture_55.jpeg)

![](_page_54_Picture_56.jpeg)

# **3-19 データの保存**

- データを保存します。
- メニューバーの [ファイル] をクリックします。 (1)
- 2 [名前を付けて保存] をクリックします。
- 8 保存するフォルダーを選択します。
- [ファイル名] に「切削オーバーレイサンプル」と 入力します。
- $\bigoplus$  [保存] をクリックします。 データが保存されます。

![](_page_55_Picture_61.jpeg)